# MANUAL DE USUARIO

Solicitud de Ayuda Suplementaria de tres meses de Renta activa de inserción por cambio de residencia por víctima de violencia de género o doméstica

Versión: 1.11

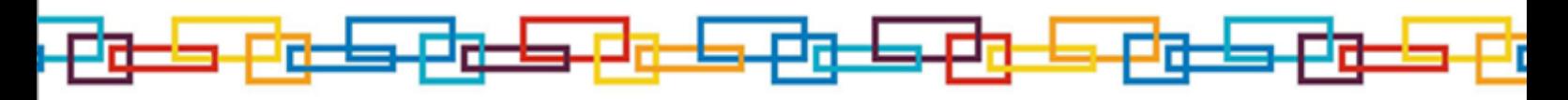

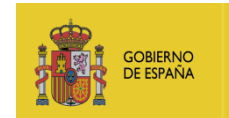

MINISTERIO<br>DE TRABAJO, MIGRACIONES<br>Y SEGURIDAD SOCIAL **SERVICIO PÚBLICO**<br>DE EMPLEO ESTATAL

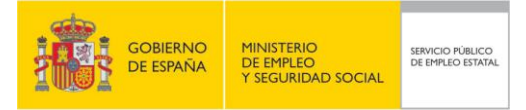

# **Tabla de Contenidos**

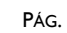

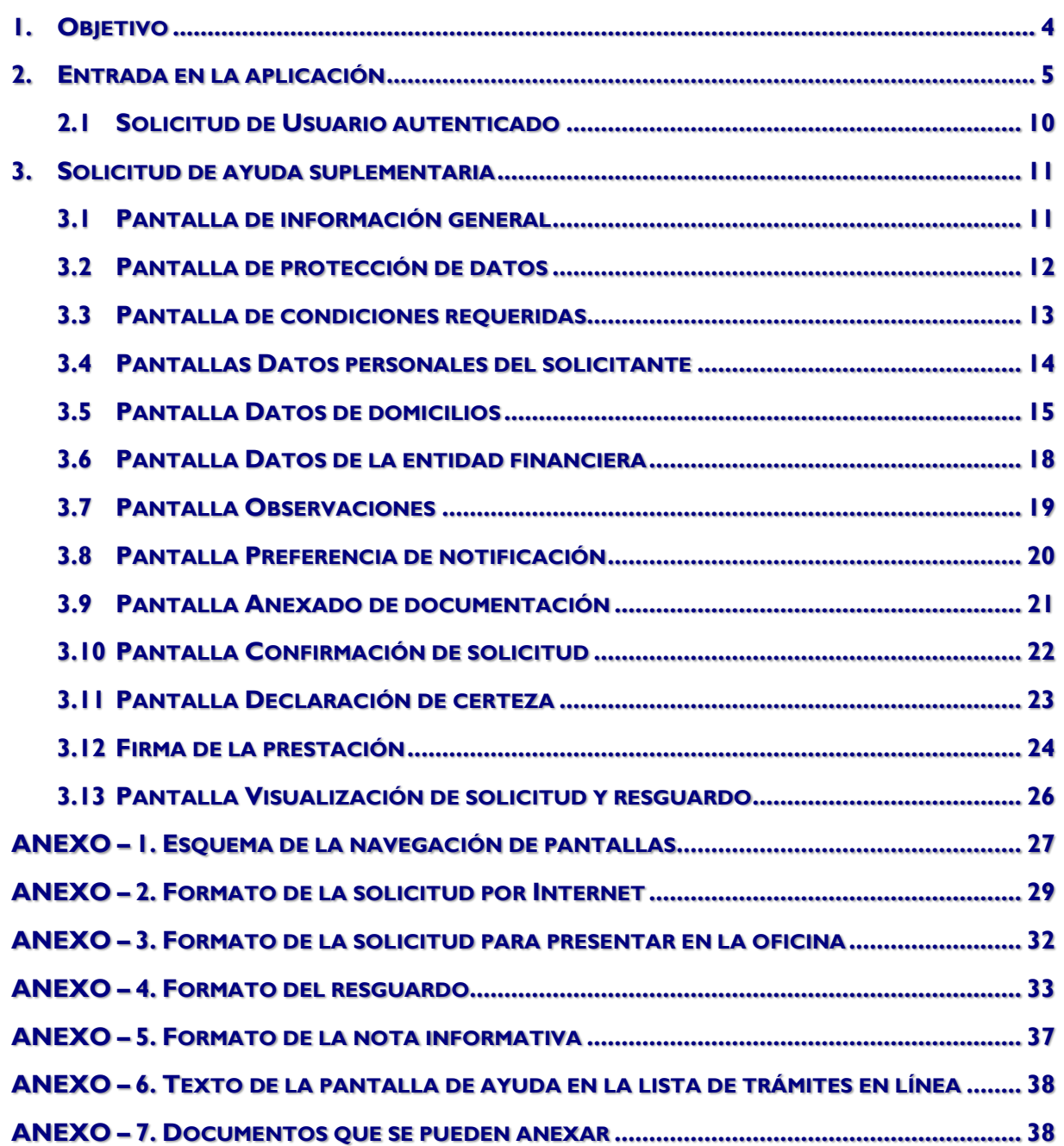

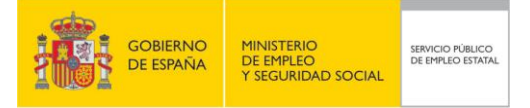

# **Índice de Ilustraciones**

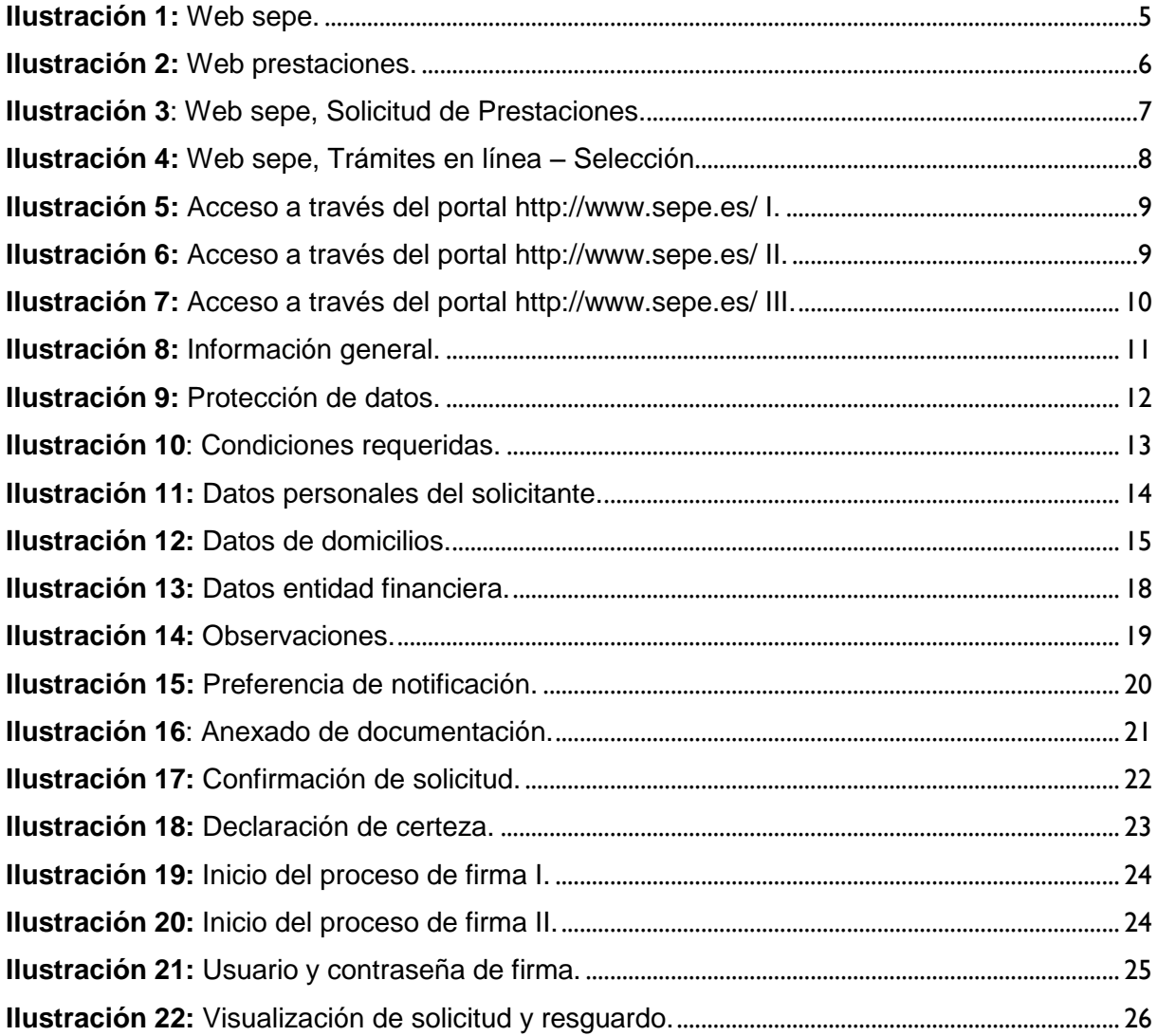

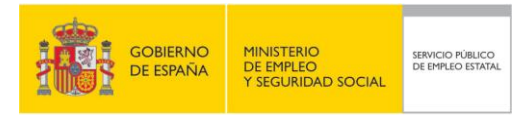

## **1. OBJETIVO**

El objetivo de este documento es establecer una guía de uso para la solicitud de Ayuda Suplementaria de tres meses de Renta Activa de Inserción por cambio de residencia por víctimas de violencia de género o doméstica, vía Internet dentro de la web sepe.

Para la utilización de este sistema el ciudadano debe identificarse y superar uno de los requisitos de autenticación posibles:

- DNI electrónico
- Certificado digital
- Usuario y contraseña de Cl@ve

El Sistema se completa con la emisión de la Solicitud y el Resguardo en formato PDF y que el usuario puede descargarse a su ordenador.

El Sistema también permite al ciudadano anexar en formato electrónico la documentación necesaria para la solicitud. No es obligatorio anexar ningún documento.

Si el ciudadano así lo desea, también puede imprimir el documento de solicitud para presentarlo en su oficina de empleo junto con la documentación necesaria.

Al final de este documento se incluyen unos anexos con la siguientes informaciones:

1. Formato de la solicitud por Internet.

Se muestra una imagen del documento pdf de la solicitud tal y como quedará al hacer su tramitación vía Internet.

2. Formato de la solicitud para presentar en la oficina.

Se muestra una imagen del documento pdf de la solicitud tal y como quedará si el ciudadano decide imprimirla y presentarla en su oficina de empleo.

3. Formato del resguardo.

Se muestra una imagen del documento pdf del resguardo de la solicitud que ha tramitado vía Internet.

4. Esquema de la navegación de pantallas.

De manera esquemática se muestra el flujo de navegación entre pantallas.

5. Textos de todas las pantallas de ayuda del sistema.

Se incluyen todos los textos de las ayudas que muestra el sistema.

6. Documentos a anexar según el tipo de solicitud.

Lista de documentos que se pueden anexar según el tipo de solicitud.

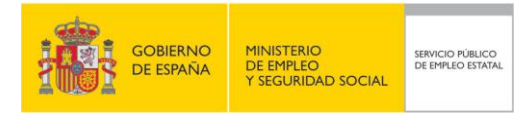

#### **MANUAL DE USUARIO SOLICITUD DE AYUDA SUPLEMENTARIA**

# **2. ENTRADA EN LA APLICACIÓN**

Al entrar en la web sepe hacer clic en la pestaña Personas.

<span id="page-4-0"></span>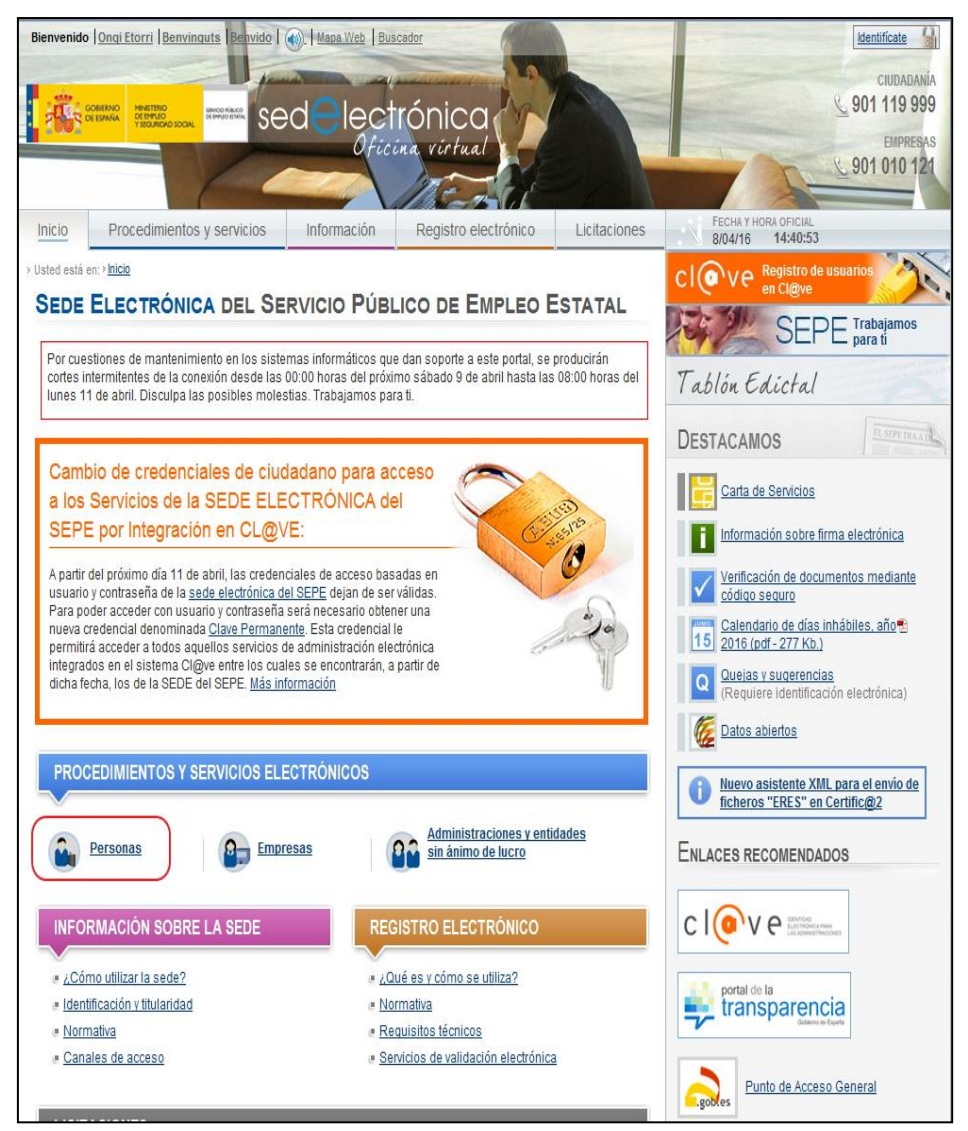

**Ilustración 1:** Web sepe.

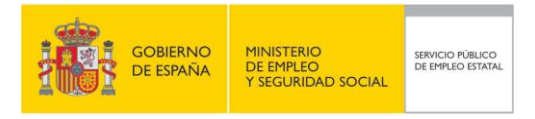

#### **MANUAL DE USUARIO SOLICITUD DE AYUDA SUPLEMENTARIA**

A continuación hacer clic en el enlace "Solicitud de prestaciones":

<span id="page-5-0"></span>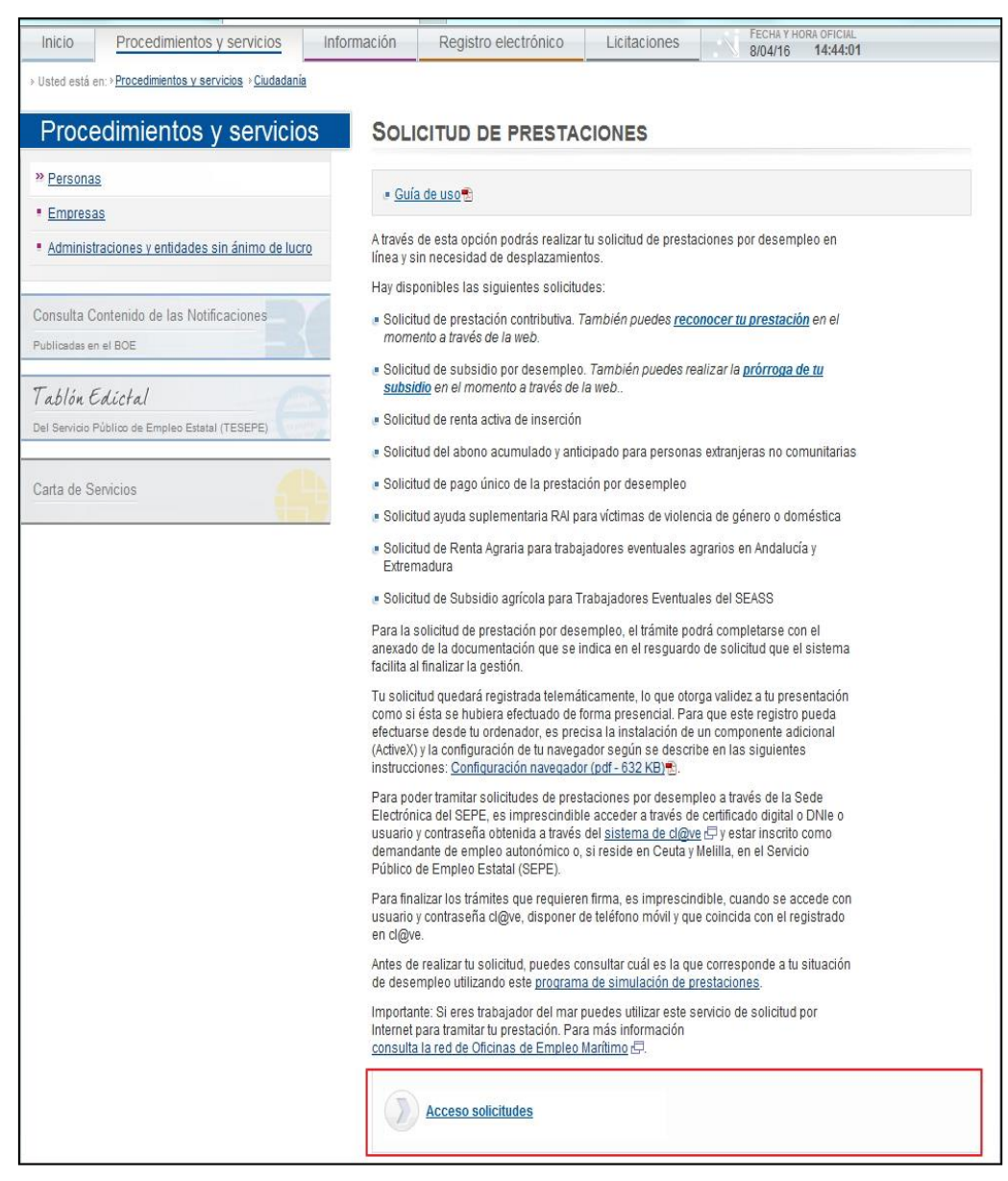

**Ilustración 2:** Web prestaciones.

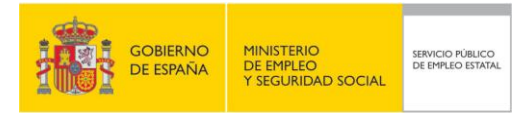

A continuación, hacer clic en el enlace "Acceso solicitudes":

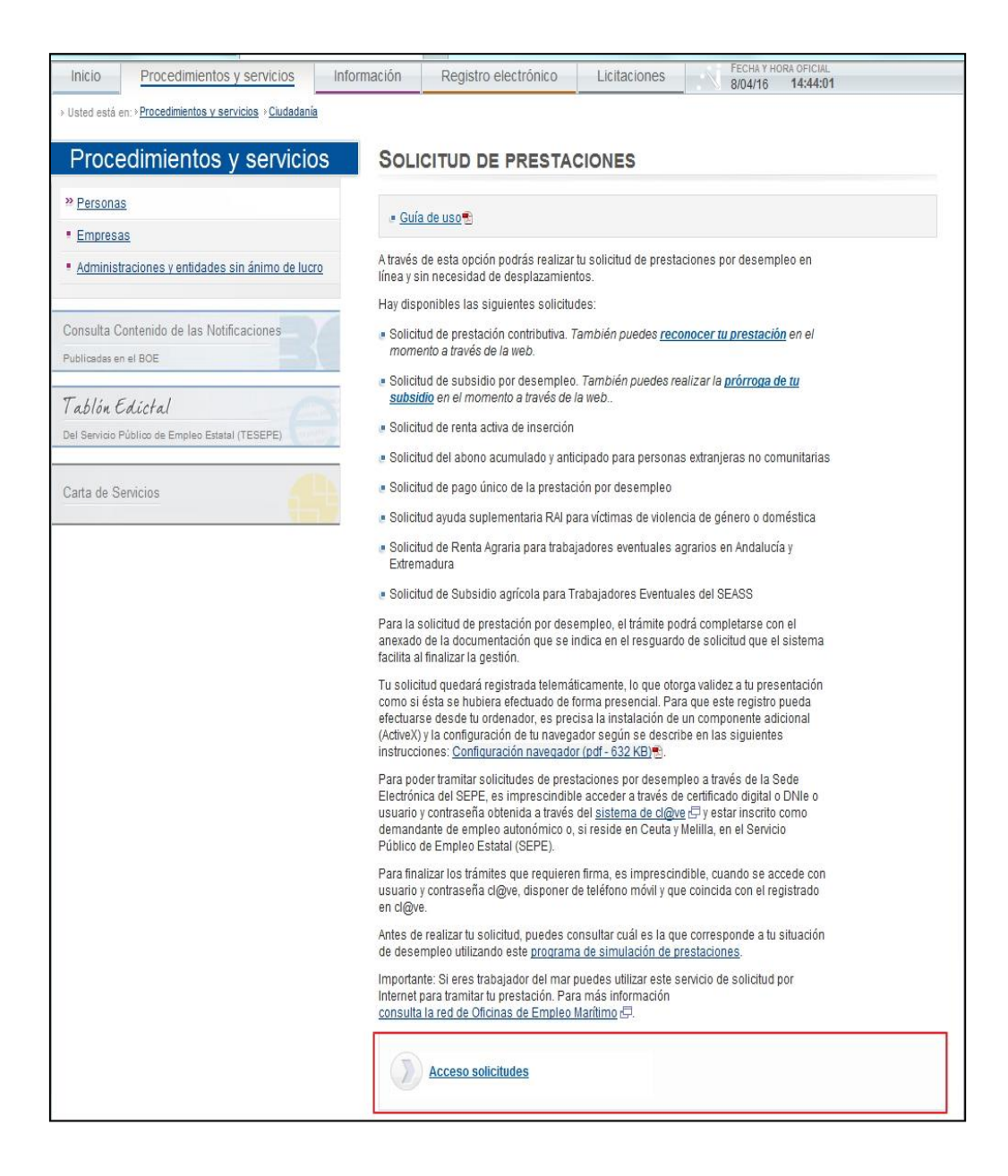

#### <span id="page-6-0"></span>**Ilustración 3**: Web sepe, Solicitud de Prestaciones.

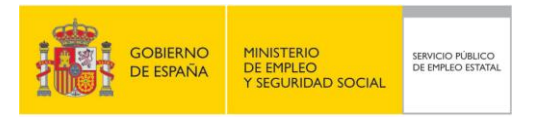

En la pantalla de la lista de trámites disponibles debe marcarse el enlace Solicitud de ayuda suplementaria RAI para víctimas violencia género o doméstica.

| $\overline{\mathbf{s}}$ | Información    | Registro electrónico                                                                                                    | Licitaciones |  | <b>FECHA Y HORA OFICIAL</b><br>23/02/16 | 12:26:17             |       |  |
|-------------------------|----------------|----------------------------------------------------------------------------------------------------|--------------|--|-----------------------------------------|----------------------|-------|--|
| adanía                  |                |                                                                                                    |              |  |                                         |                      |       |  |
| icios                   |                | <b>TRÁMITES EN LÍNEA</b>                                                                                                    |              |  |                                         |                      |       |  |
|                         |                | Solicitudes de prestaciones                                                                                                    |              |  |                                         |                      |       |  |
| e lucro                 |                | Si al presentar cualquiera de las siguientes solicitudes se accede mediante usuario y contraseña, es<br>imprescindible disponer de teléfono móvil y que éste coincida con el que figura en la base de datos del<br>Servicio Público de Empleo Estatal. |              |  |                                         |                      |       |  |
|                         | <b>Trámite</b> |                                                                                                    |              |  |                                         | <b>Documentación</b> | Ayuda |  |
|                         |                | Solicitud de prestación contributiva                                                                                                    |              |  |                                         | Manual               |       |  |
|                         |                | Solicitud de subsidio por desempleo                                                                                                    |              |  |                                         | Manual               |       |  |
|                         |                | Solicitud de renta activa de inserción                                                                                                    |              |  |                                         | Manual               |       |  |
|                         |                | Solicitud del abono acumulado y anticipado para extranjeros no comunitarios                                                                                                    |              |  |                                         | Manual               |       |  |
|                         |                | Solicitud de pago único de la prestación por desempleo                                                                                                    |              |  |                                         | Manual               |       |  |
|                         |                | Solicitud ayuda suplementaria RAI para víctimas violencia género o doméstica                                                                                                    |              |  |                                         | Manual               |       |  |
|                         |                | Solicitud de Renta Agraria para trabajadores eventuales agrarios en Andalucía y<br>Extremadura                                                                                                    |              |  |                                         |                      |       |  |
|                         |                | Solicitud de Subsidio agrícola para Trabajadores Eventuales del SEASS                                                                                                    |              |  |                                         |                      |       |  |
|                         |                |                                                                                                    |              |  |                                         |                      |       |  |
|                         |                |                                                                                                    |              |  |                                         |                      |       |  |

**Ilustración 4:** Web sepe, Trámites en línea – Selección

<span id="page-7-0"></span>Esta pantalla dispone de una ayuda para cada tipo de prestación. El texto correspondiente a la solicitud de ayuda suplementaria se encuentra en un anexo al final de este documento.

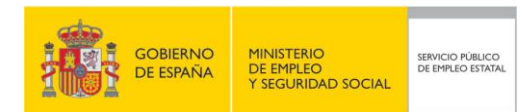

También se podrá acceder desde [http://www.sepe.es/.](http://www.sepe.es/)

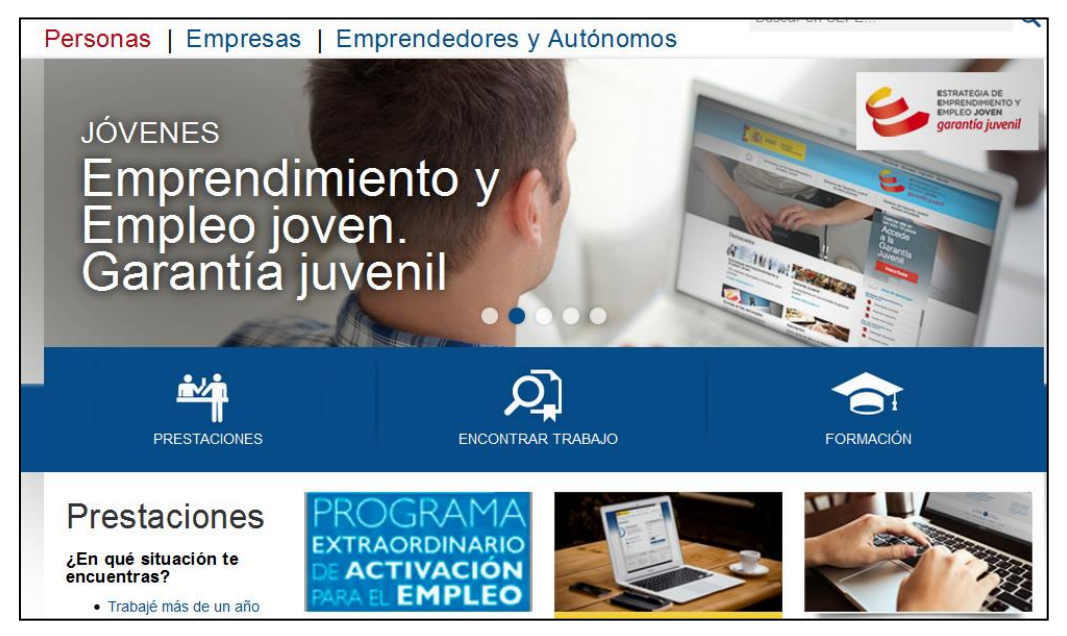

**Ilustración 5:** Acceso a través del portal<http://www.sepe.es/> I.

<span id="page-8-0"></span>Pulsando las opciones de "PRESTACIONES" ó bien a través del botón "Toda la información" del apartado "Prestaciones", llegaremos a la siguiente pantalla:

<span id="page-8-1"></span>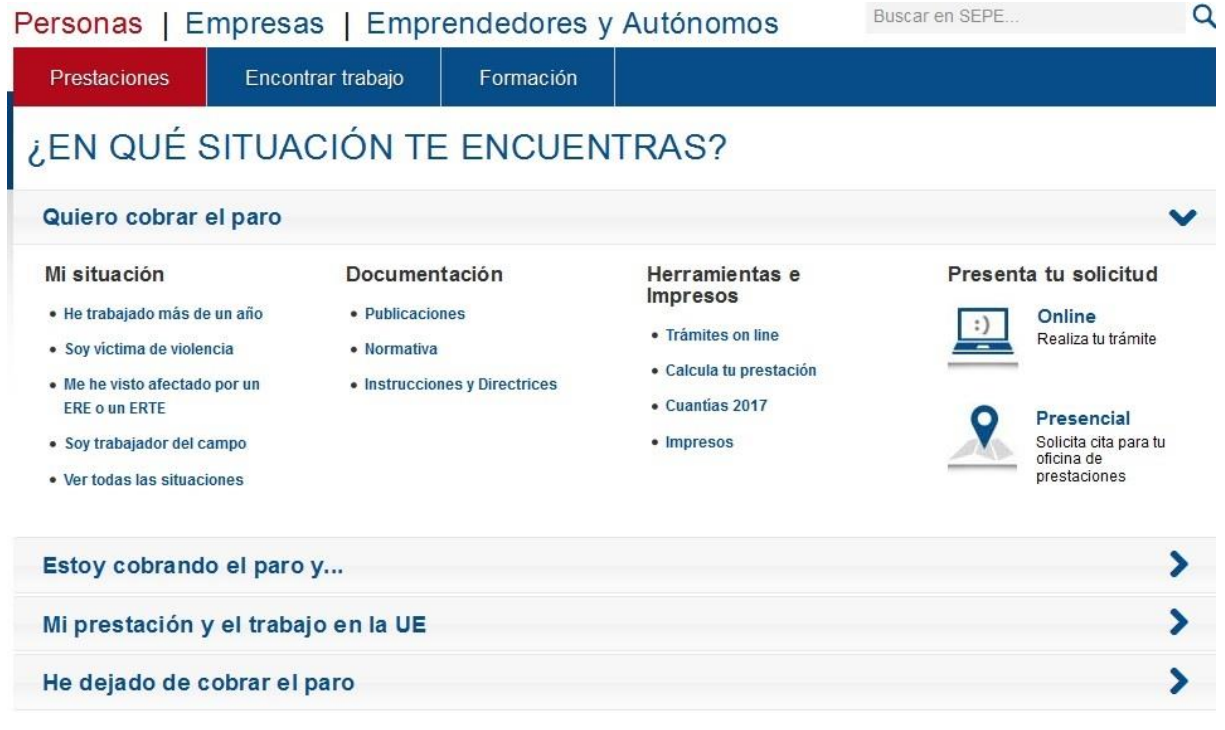

**Ilustración 6:** Acceso a través del portal<http://www.sepe.es/> II.

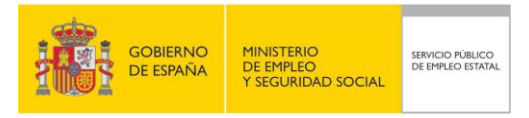

Al pulsar la opción "Trámites on line" de la pantalla anterior (Tramitación de solicitud), accederemos a "Procedimientos y servicios", en donde podremos seleccionar "Solicitud de prestaciones". Mientras, que si pulsamos la opción "Online", entraremos en la "Solicitud de prestaciones":

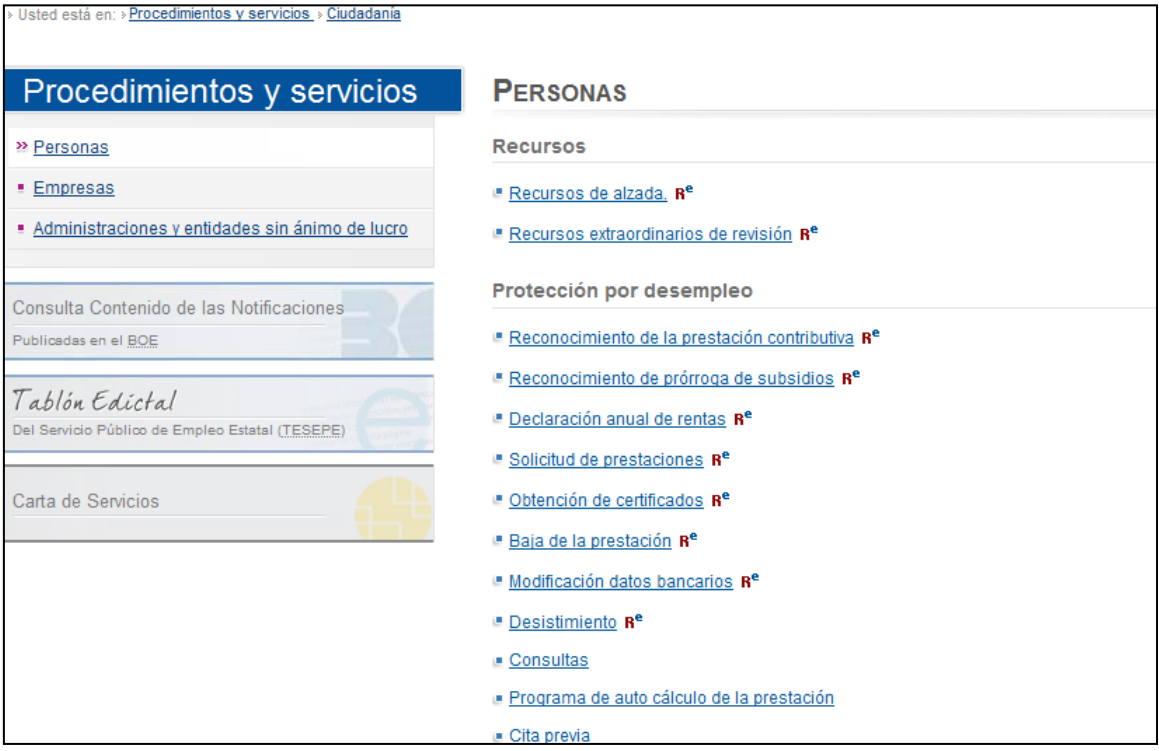

**Ilustración 7:** Acceso a través del portal<http://www.sepe.es/> III.

## <span id="page-9-0"></span>**2.1 SOLICITUD DE USUARIO AUTENTICADO**

Para poder realizar una solicitud de ayuda suplementaria, es necesario disponer de una de las siguientes opciones:

- DNI electrónico
- Certificado digital<br>• Usuario y contras
- Usuario y contraseña de Cl@ve

Si no se dispone de ninguna de las opciones anteriores, no se permitirá el acceso.

Si durante la sesión en curso el ciudadano ya se había identificado con alguna de las tres opciones anteriores, el sistema saltará la pantalla de identificación y pasará directamente a las pantallas para la solicitud de ayuda suplementaria.

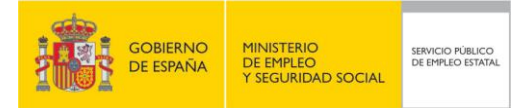

# **3. SOLICITUD DE AYUDA SUPLEMENTARIA**

En primer lugar se presentan una serie de pantallas mediante las que se rellena el formulario de solicitud de ayuda suplementaria. En este documento se muestran las imágenes de dichas pantallas y las validaciones de los datos a introducir cuando corresponda.

El procedimiento también incluye muchas pantallas de ayuda al ciudadano para informarle de los requisitos que debe cumplir en cada caso y de los pasos a seguir. Dichas pantallas de ayuda no se incluyen en este documento para facilitar su seguimiento, pero los textos de las ayudas sí se incluyen al final en un anexo.

Las modificaciones de datos que se hagan al cumplimentar las pantallas para la solicitud quedaran actualizadas en nuestras bases de datos.

Como parte de este procedimiento de solicitud se incluye una pantalla para permitir anexar los documentos necesarios. Dichos documentos deberán estar en formato electrónico.

Por último, tras confirmar la solicitud, el sistema permite visualizar y/o guardar el archivo en formato PDF tanto de la solicitud como del resguardo. También existe la posibilidad de imprimir un formulario de solicitud para su presentación en persona en la oficina de empleo.

## **3.1 PANTALLA DE INFORMACIÓN GENERAL**

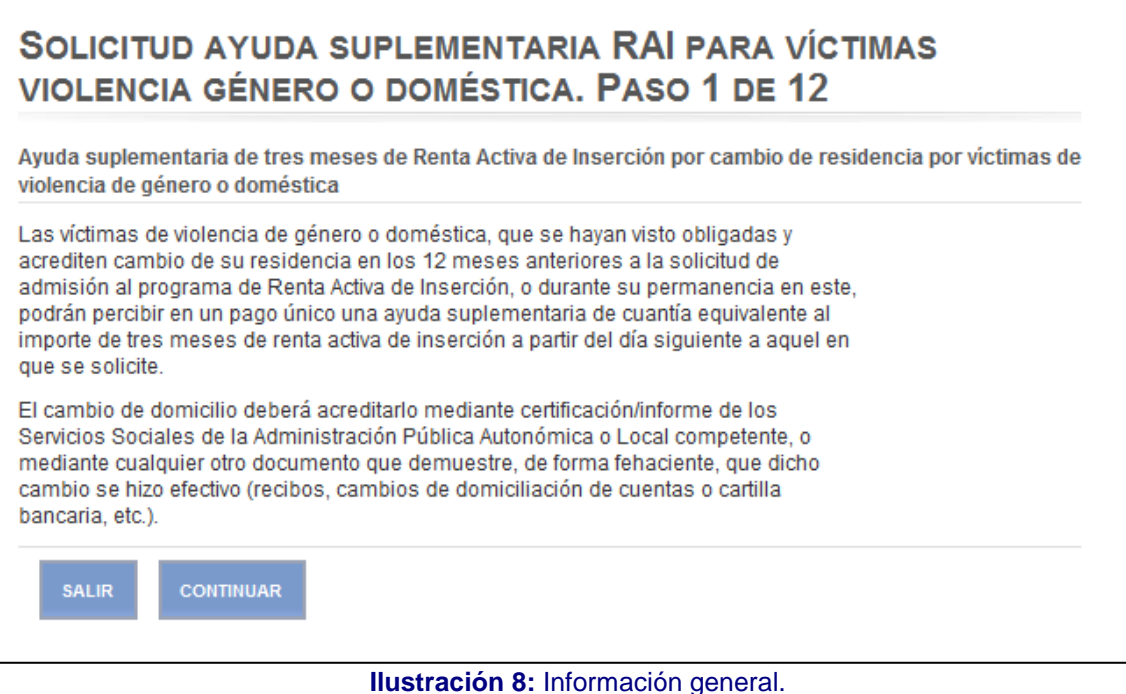

<span id="page-10-0"></span>Si se pulsa el botón Continuar, se pasa a la pantalla de protección de datos.

Si se pulsa el botón Salir, se vuelve a la pantalla inicial de trámites en línea.

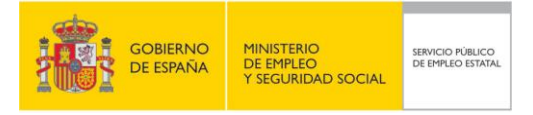

# **3.2 PANTALLA DE PROTECCIÓN DE DATOS**

SOLICITUD AYUDA SUPLEMENTARIA RAI PARA VÍCTIMAS VIOLENCIA GÉNERO O DOMÉSTICA. PASO 2 DE 12

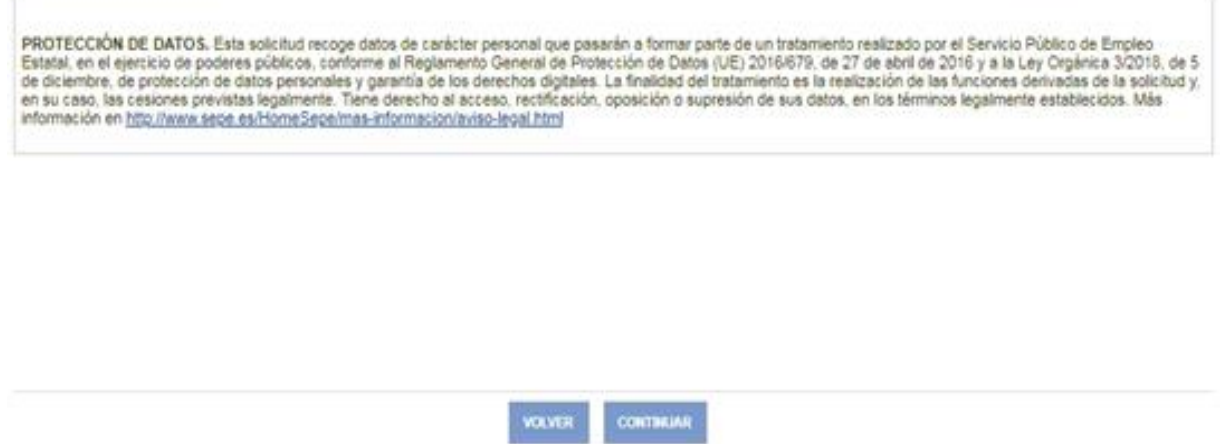

**Ilustración 9:** Protección de datos.

<span id="page-11-0"></span>Si se pulsa el botón Continuar se pasa a la pantalla condiciones requeridas. Si se pulsa el botón Volver, se vuelve a la pantalla información general.

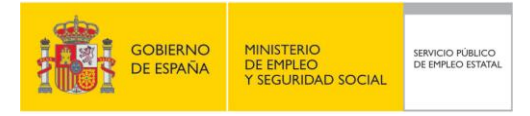

## **3.3 PANTALLA DE CONDICIONES REQUERIDAS**

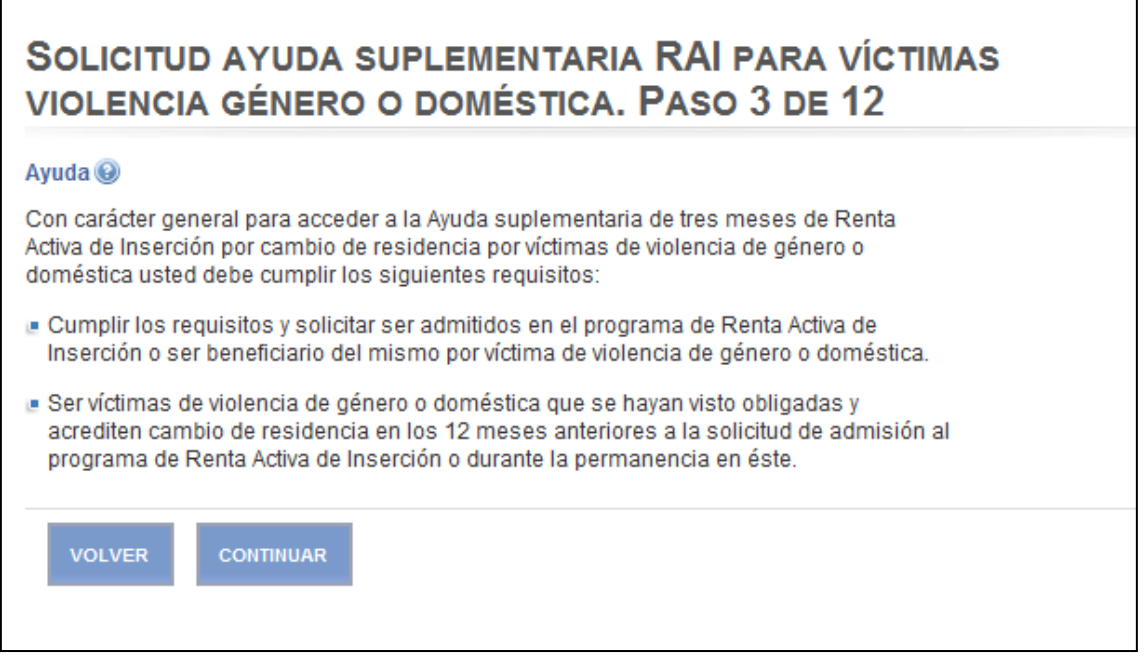

**Ilustración 10**: Condiciones requeridas.

<span id="page-12-0"></span>Si se pulsa el botón Continuar se pasa a la pantalla datos personales.

Si se pulsa el botón Volver, se vuelve a la pantalla protección de datos.

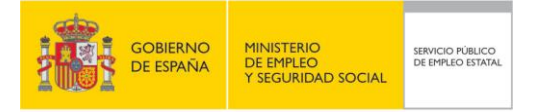

## **3.4 PANTALLAS DATOS PERSONALES DEL SOLICITANTE**

#### > Usted está en: > Procedimientos y servicios > Personas

SOLICITUD AYUDA SUPLEMENTARIA RAI PARA VÍCTIMAS VIOLENCIA GÉNERO O DOMÉSTICA. PASO 4 **DE 12** 

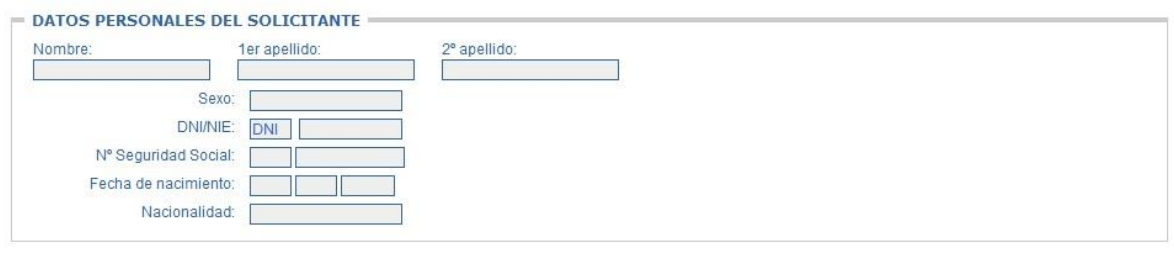

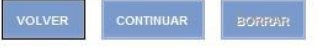

**Ilustración 11:** Datos personales del solicitante.

<span id="page-13-0"></span>Todos los datos de pantalla están protegidos para evitar su modificación, excepto el número de seguridad social.

Si el campo Nº Seguridad Social tiene contenido, no se permitirá modificarlo. Si no tiene contenido, se podrá cumplimentar, verificando entonces que el número introducido es válido.

Nº Seguridad Social:

Debe ser un valor numérico de 12 dígitos, formado por 2 cifras que se rellenarán en la primera casilla y el resto en la siguiente. Si está informado no se permite su modificación

Si se pulsa el botón Volver, se vuelve a la pantalla condiciones requeridas.

Si se pulsa el botón Continuar, se pasa a la pantalla domicilios.

Si se pulsa el botón Borrar, se inicializa el campo Nº Seguridad Social, si procede.

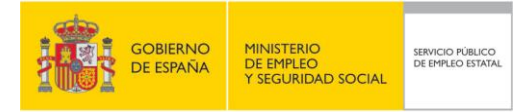

## **3.5 PANTALLA DATOS DE DOMICILIOS**

#### > Usted está em > Proced mientos y servicios > Personas

SOLICITUD AYUDA SUPLEMENTARIA RAI PARA VÍCTIMAS VIOLENCIA GÉNERO O DOMÉSTICA. PASO 5 **DE 12** 

IMPORTANTE: PARA EFECTUAR ESTA SOLICITUDES NECESARIO QUE EL CAMBIO DE RESIDENCIA SE HAYA REALIZADO EN LA ORCINA DE EMPLEO QUE CORRESPONDE<br>AL NUEVO DOMICILIO.

Expongo que por ser victima de violencia de género o domés tica me he visto obligada/o a trasladar mi residencia habitual.

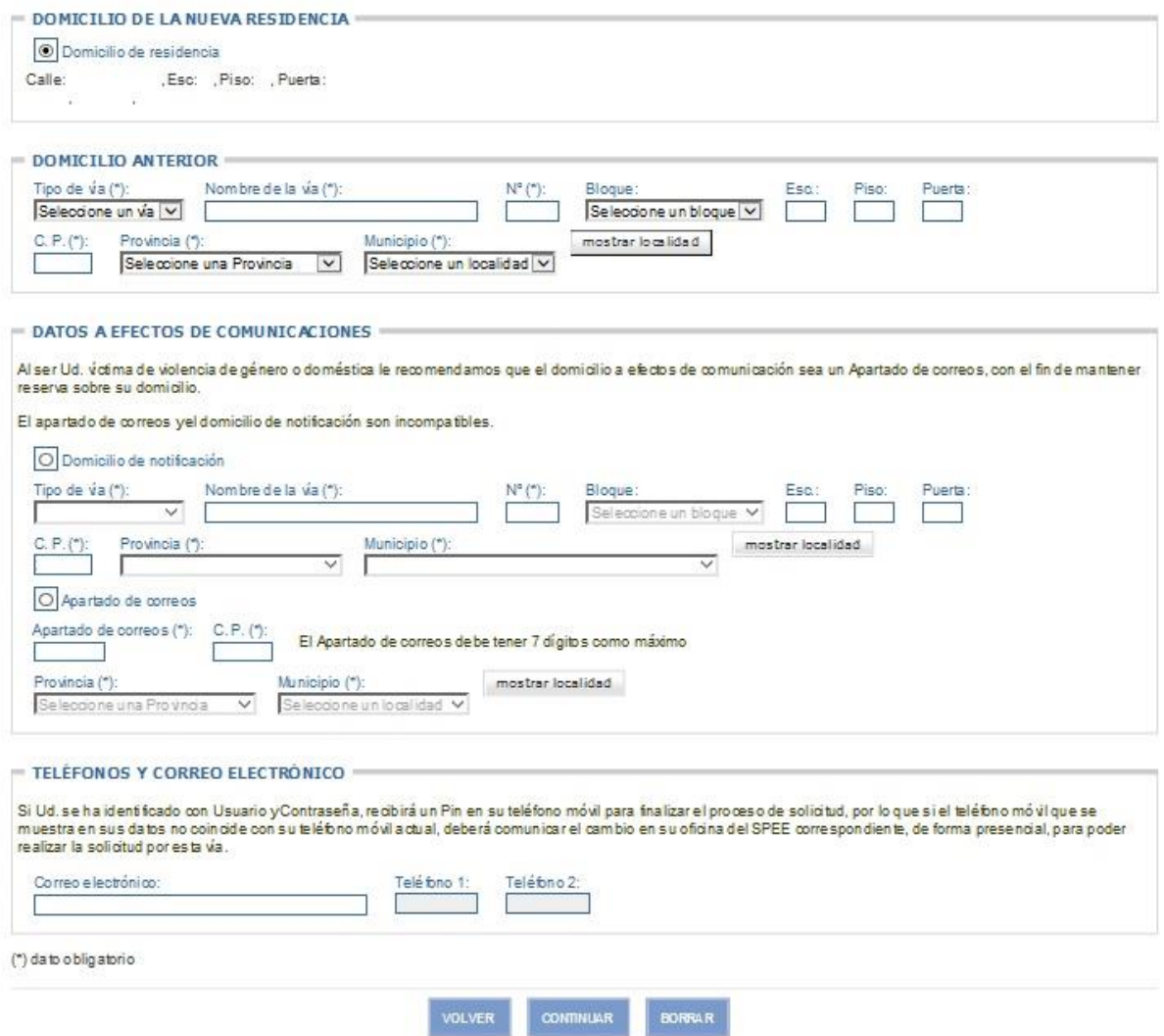

**Ilustración 12:** Datos de domicilios.

<span id="page-14-0"></span>Es obligatorio informar el domicilio anterior y debe ser diferente al domicilio de la nueva residencia. Se indican a continuación las validaciones de los campos:

**Tipo de vía:** 

Campo obligatorio. Desplegable con los valores disponibles.

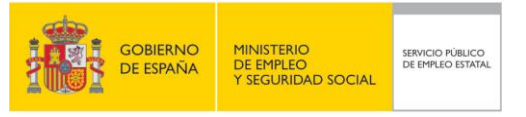

**Nombre de la vía:** 

Campo obligatorio. Texto libre.

Número:

Campo obligatorio. Hasta cuatro caracteres. Debe tener un valor numérico o "s/n".

Bloque:

Campo opcional. Desplegable con los valores disponibles.

**Escalera:** 

Campo opcional. Hasta dos caracteres. Texto libre.

Piso:

Campo opcional. Hasta dos caracteres. Texto libre.

Puerta:

Campo opcional. Hasta tres caracteres. Texto libre.

Código postal:

Campo obligatorio. Debe tener un valor numérico.

Provincia:

Campo obligatorio. Desplegable con los valores disponibles.

**Municipio:** 

Campo obligatorio. Desplegable con los valores disponibles en función de la provincia elegida. Antes habrá que pulsar el botón 'mostrar localidad'.

Además, debe seleccionarse una de las siguientes opciones:

- **Domicilio de residencia.**
- **Domicilio de notificación.**<br>Apartado de correos
- Apartado de correos.

Los datos del domicilio de residencia son inmodificables.

Si se opta por una de las otras dos opciones, debe tenerse en cuenta que el apartado de correos y el domicilio de notificación son incompatibles. Esto quiere decir que si hay datos informados en una de estas dos opciones y se selecciona la otra, **los datos de la opción no-seleccionada se borrarán de las bases de datos del Servicio Público de Empleo Estatal**.

Se indican a continuación las validaciones de los campos de entrada/salida:

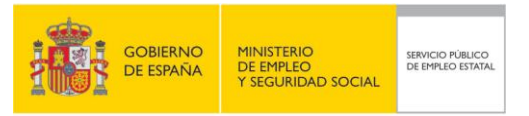

- o Opción Domicilio de notificación.
	- **Tipo de vía:**

Campo obligatorio para esta opción. Desplegable con los valores disponibles.

Nombre de la vía:

Campo obligatorio para esta opción.

Número:

Campo obligatorio para esta opción. Hasta cuatro caracteres. Debe tener un valor numérico o "s/n".

Bloque:

Campo opcional. Desplegable con los valores disponibles.

**Escalera:** 

Campo opcional. Hasta dos caracteres. Texto libre.

· Piso:

Campo opcional. Hasta dos caracteres. Texto libre.

Puerta:

Campo opcional. Hasta tres caracteres. Texto libre.

Código postal:

Campo obligatorio para esta opción. Debe tener un valor numérico.

Provincia:

Campo obligatorio para esta opción. Desplegable con los valores disponibles.

**Municipio:** 

Campo obligatorio para esta opción. Desplegable con los valores disponibles en función de la provincia elegida. Antes habrá que pulsar el botón 'mostrar localidad'.

- o Opción Apartado de correos.
	- Apartado de correos:

Campo obligatorio para esta opción. Debe tener un valor numérico de siete posiciones como máximo.

Código postal:

Campo obligatorio para esta opción. Debe tener un valor numérico.

**Provincia:** 

Campo obligatorio para esta opción.

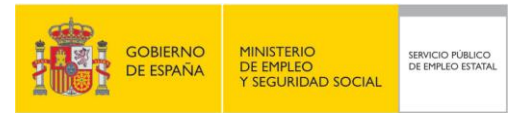

Desplegable con los valores disponibles.

Municipio:

Campo obligatorio para esta opción.

Desplegable con los valores disponibles en función de la provincia elegida. Antes habrá que pulsar el botón 'mostrar localidad'.

Correo electrónico:

Debe ser una dirección electrónica valida.

**Teléfono fijo y teléfono móvil:** 

Debe ser un valor numérico de 9 posiciones y que comience por 9, 6 ó 7. Si se entró mediante usuario y contraseña no podrá modificarse ningún teléfono.

Si se pulsa el botón Continuar, se pasa a la pantalla datos de entidad financiera.

Si se pulsa el botón Borrar, se inicializan todos los campos introducidos en la pantalla.

Si se pulsa el botón Volver, se pasa a la pantalla datos personales del solicitante.

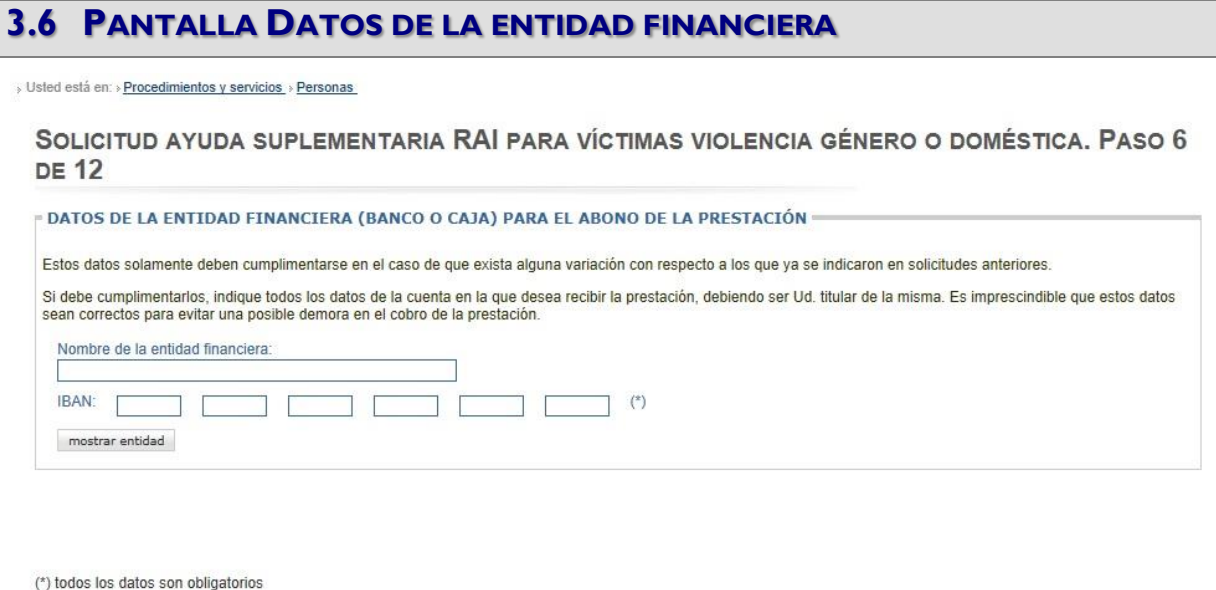

**Ilustración 13:** Datos entidad financiera.

**CONTINUAR** 

**BORRAR** 

<span id="page-17-0"></span>Se indican a continuación las validaciones de los campos de entrada/salida:

La Entidad y Oficina introducidas deben existir y pertenecer al sistema de pago del SPEE:

**IBAN:** 

Es obligatorio informar los seis campos (de cuatro posiciones cada uno) que componen el IBAN. El primero de ellos debe empezar con "ES", el resto de posiciones debe tener valores numéricos.

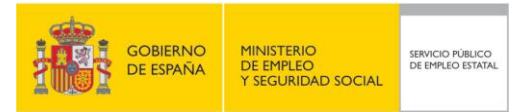

Los mensajes de error que pueden aparecer son los siguientes:

- $\triangleright$  El formato de la cuenta bancaria es incorrecto (no se ha informado un valor correcto)
- Dato no numérico (no se han informado valores correctos)
- Banco inexistente (el código de banco no existe)
- La entidad elegida no tiene suscrito convenio con el SPEE (banco sin acuerdo de pago con el SPEE)
- $\triangleright$  Sucursal bancaria inexistente (el código de sucursal no existe)
- La sucursal elegida no está integrada en el circuito de pago (banco sin acuerdo de pago con el SPEE)
- Dígito de control erróneo (no se ha informado un valor correcto)
- $\triangleright$  El código IBAN informado es incorrecto (no se ha informado un valor correcto)

Si se pulsa el botón Continuar, se pasa a la pantalla observaciones.

Si se pulsa el botón Borrar, se inicializan todos los campos de la pantalla.

Si se pulsa el botón Volver, se vuelve a la pantalla datos de domicilio.

## **3.7 PANTALLA OBSERVACIONES**

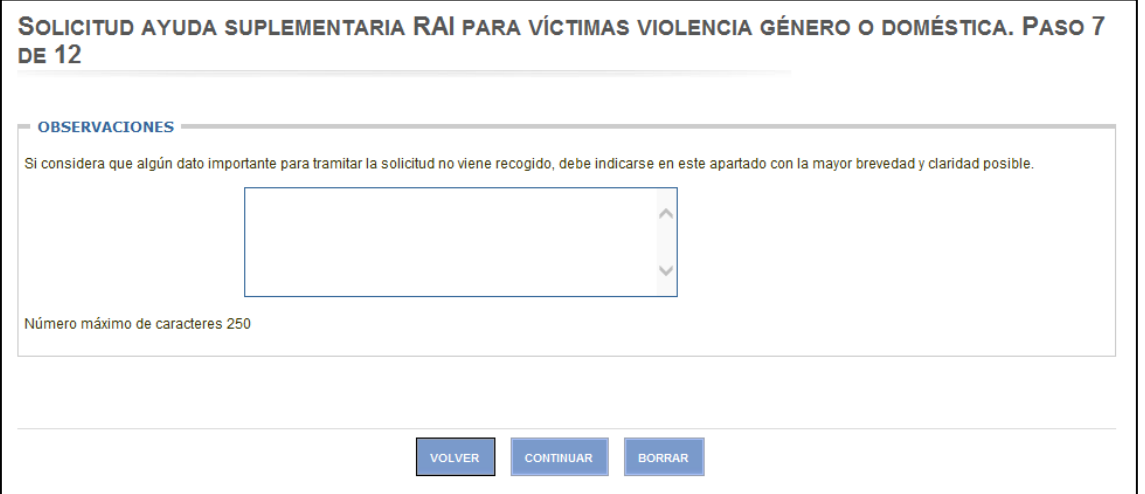

**Ilustración 14:** Observaciones.

<span id="page-18-0"></span>Se indican a continuación las validaciones de los campos de entrada/salida:

- **D**bservaciones:
	- Es un campo opcional que admite un máximo de 250 caracteres.

Si se pulsa el botón Continuar, se pasa a la pantalla preferencia de Notificación.

Si se pulsa el botón Borrar, se inicializan todos los campos de la pantalla.

Si se pulsa el botón Volver, se vuelve a la pantalla datos entidad financiera.

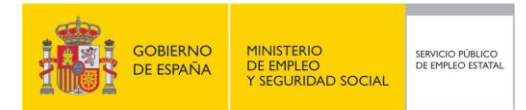

#### **3.8 PANTALLA PREFERENCIA DE NOTIFICACIÓN**

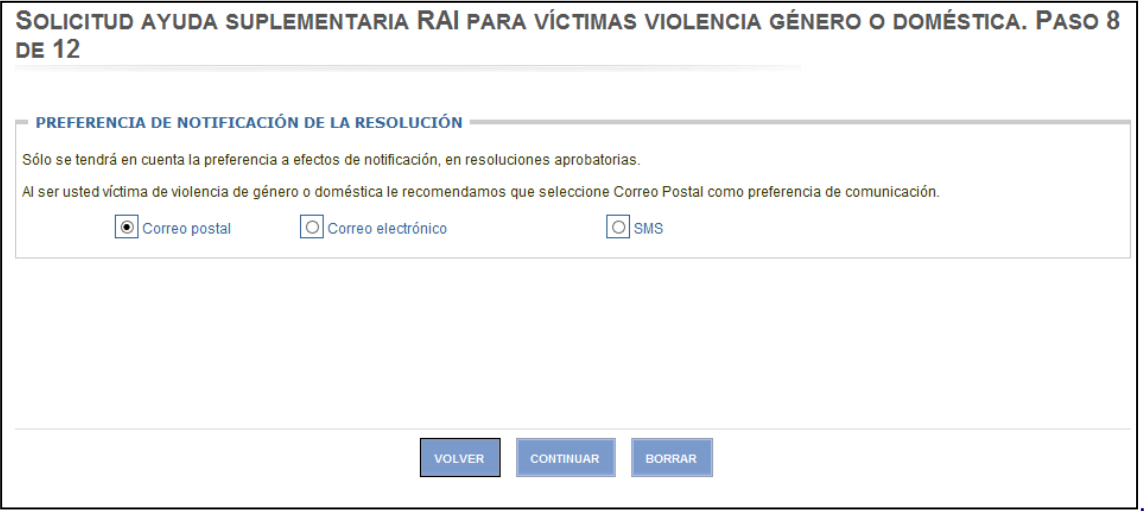

**Ilustración 15:** Preferencia de notificación.

<span id="page-19-0"></span>Se debe seleccionar una de las tres opciones:

- **Correo postal.**
- Correo electrónico.

El campo correo electrónico de la pantalla de domicilios debe tener informada una dirección válida de correo electrónico.

SMS.

En alguno de los campos teléfono de la pantalla de domicilios debe figurar un teléfono móvil. Si se entró en la aplicación mediante usuario y contraseña, no será posible modificar ninguno de los campo teléfono.

Si se pulsa el botón Continuar, se pasa a la pantalla Anexado de Documentación.

Si se pulsa el botón Borrar, se inicializan todos los campos de la pantalla.

Si se pulsa el botón Volver, se vuelve a la pantalla Observaciones.

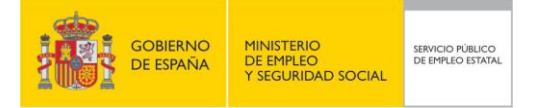

## **3.9 PANTALLA ANEXADO DE DOCUMENTACIÓN**

#### SOLICITUD AYUDA SUPLEMENTARIA RAI PARA VÍCTIMAS VIOLENCIA GÉNERO O DOMÉSTICA, PASO 9 **DE 12**

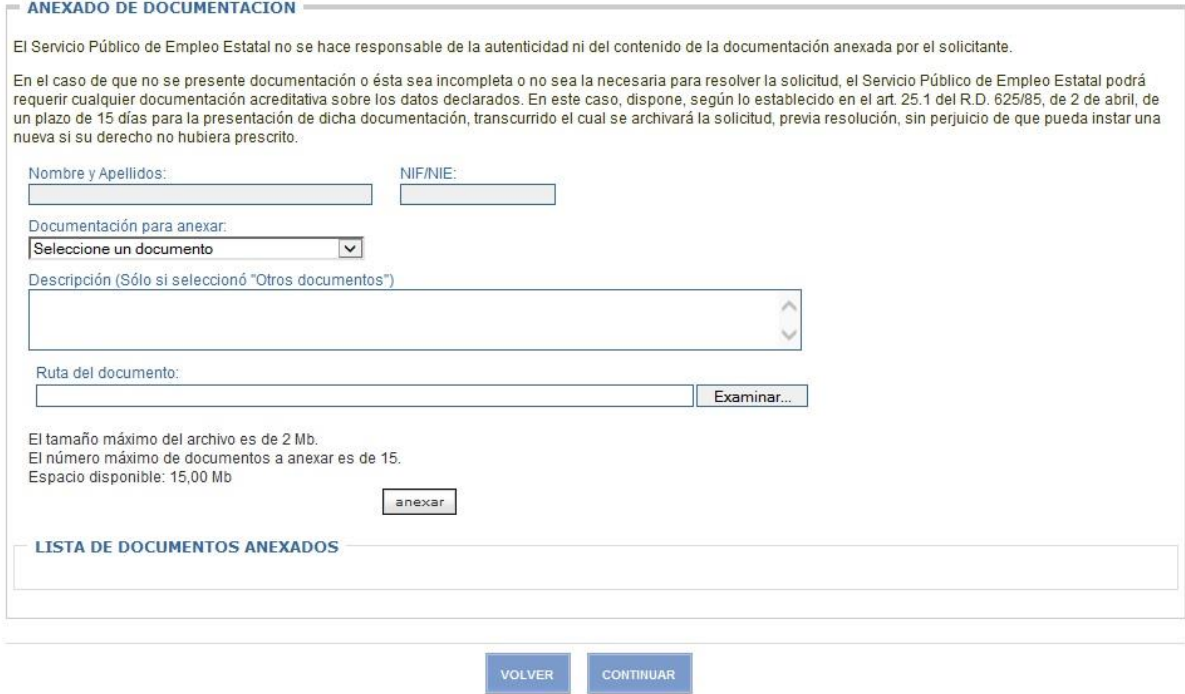

**Ilustración 16**: Anexado de documentación.

<span id="page-20-0"></span>Se indican a continuación las validaciones de los campos:

Documentación para anexar:

Desplegable con los valores disponibles.

Al pulsar el botón Examinar se abre una ventana para elegir el archivo que se desea anexar. Una vez seleccionado, el sistema informará la Ruta del documento.

Al pulsar el botón anexar, se incluirá el documento en la lista de documentos anexados. Para cada documento de la lista existe un botón mostrar, que visualiza el documento, y un botón quitar, que elimina el documento de la lista.

Se permite anexar más de un documento del mismo tipo, independientemente del tipo de documento.

Se permite anexar un máximo de 15 documentos con un peso total máximo de 15Mb, y con un tamaño máximo por documento de 2Mb.

Si se pulsa el botón Continuar, se pasa a la pantalla Confirmación de solicitud.

Si se pulsa el botón Volver, se vuelve a la pantalla Preferencia de notificación.

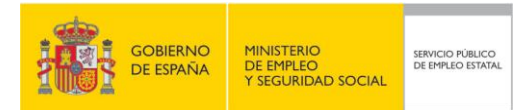

#### **3.10PANTALLA CONFIRMACIÓN DE SOLICITUD**

SOLICITUD AYUDA SUPLEMENTARIA RAI PARA VÍCTIMAS VIOLENCIA GÉNERO O DOMÉSTICA. PASO 10 DE 12

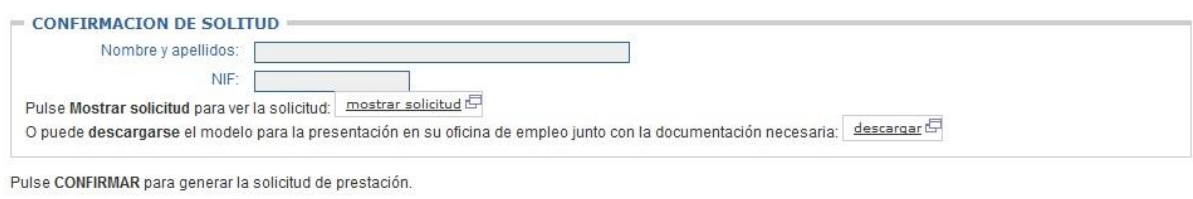

**Ilustración 17:** Confirmación de solicitud.

<span id="page-21-0"></span>Si se pulsa el botón Mostrar solicitud se abre una ventana nueva y se muestra la solicitud tal y como quedará en su presentación por Internet, pero sin informar el Tipo de prestación ni el Tipo de colectivo (ver anexo 2).

Si se pulsa el botón Descargar se abre una ventana nueva y se muestra la solicitud para presentar en la oficina de empleo (ver anexo 3).

Si se pulsa el botón Continuar, se pasa a la pantalla Declaración de certeza.

Si se pulsa el botón Volver, se vuelve a la pantalla Anexado.

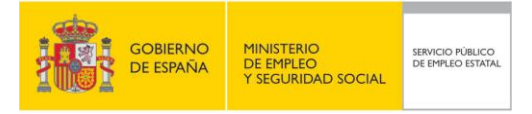

# **3.11PANTALLA DECLARACIÓN DE CERTEZA**

#### SOLICITUD AYUDA SUPLEMENTARIA RAI PARA VÍCTIMAS VIOLENCIA GÉNERO O DOMÉSTICA. PASO 11 DE 12

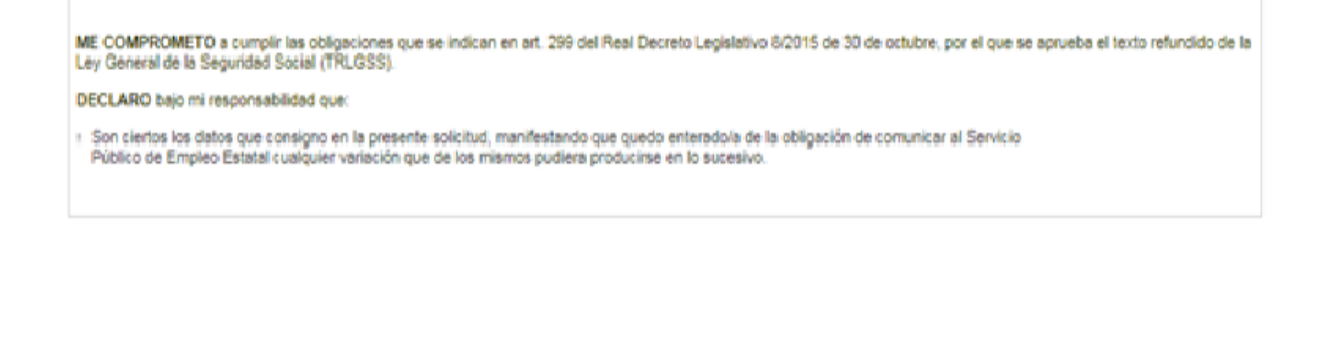

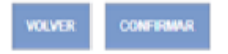

**Ilustración 18:** Declaración de certeza.

<span id="page-22-0"></span>Si se pulsa el botón Confirmar, se iniciará el proceso de firma con Cl@ve. Se solicitará la contraseña de acceso y el PIN enviado al teléfono móvil u OTP (One Time Password). Una vez superado el proceso de firma se pasará a la pantalla de Visualización de Solicitud y Resguardo.

Si se pulsa el botón Volver, se vuelve a la pantalla de Confirmación.

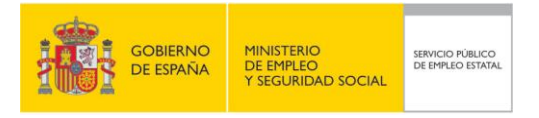

## **3.12FIRMA DE LA PRESTACIÓN**

Si se pulsa el botón Confirmar, se iniciará el proceso de firma con Cl@ve. El proceso de firma comienza con la petición al usuario de una contraseña, siendo ésta la misma con la que se ha autenticado en la aplicación de Ayuda Suplementaria RAI.

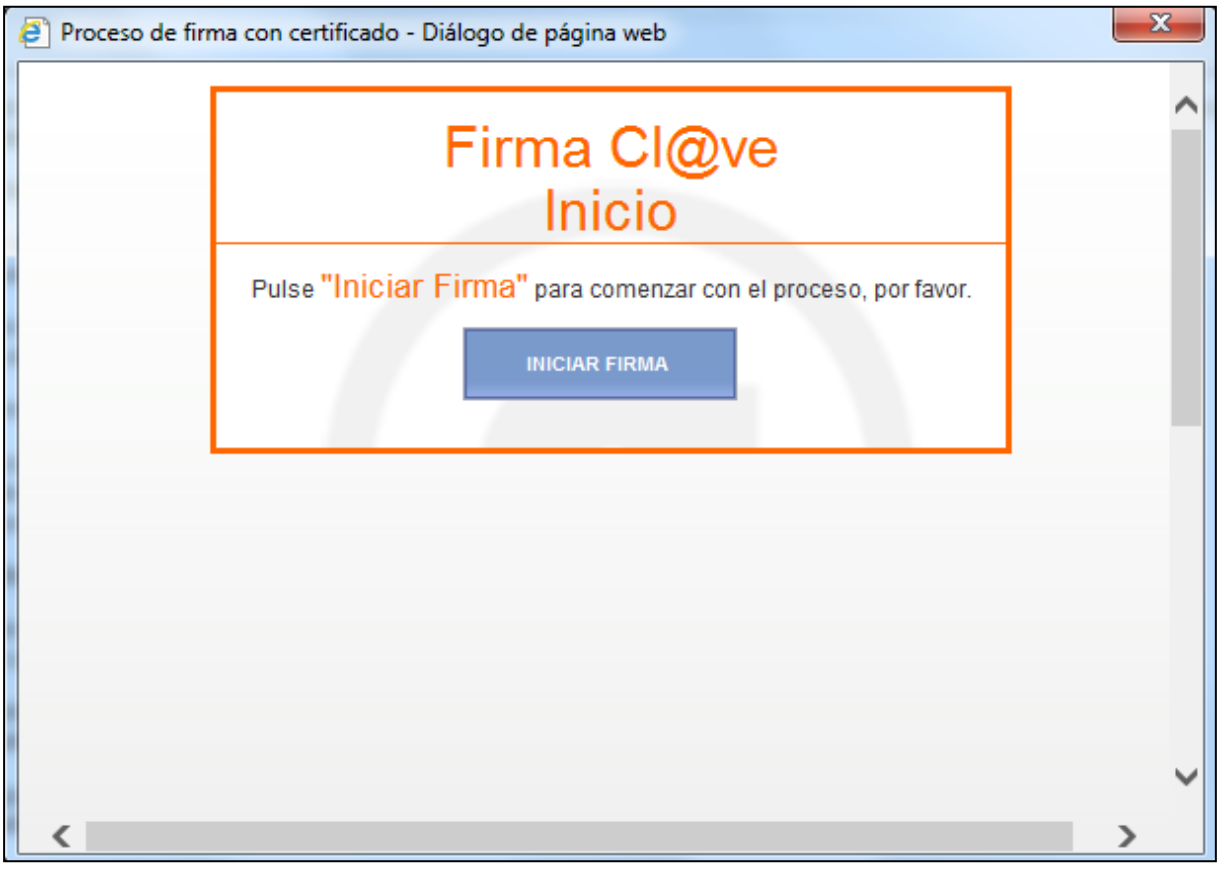

**Ilustración 19:** Inicio del proceso de firma I.

<span id="page-23-0"></span>Mientras se comprueba la veracidad de la contraseña, se le muestra al usuario una pantalla como la siguiente:

<span id="page-23-1"></span>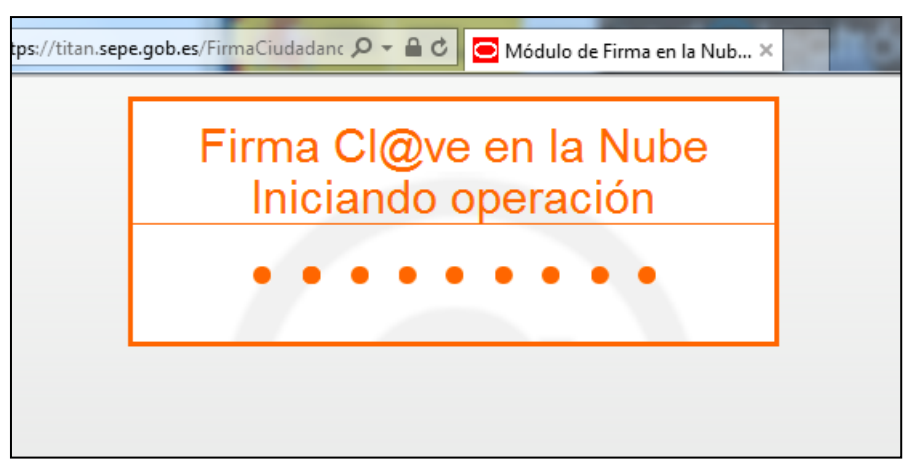

**Ilustración 20:** Inicio del proceso de firma II.

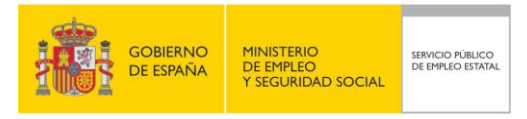

Tras la comprobación de la contraseña de autenticación, se manda automáticamente una contraseña al móvil que figura en los datos personales de los que dispone el SEPE.

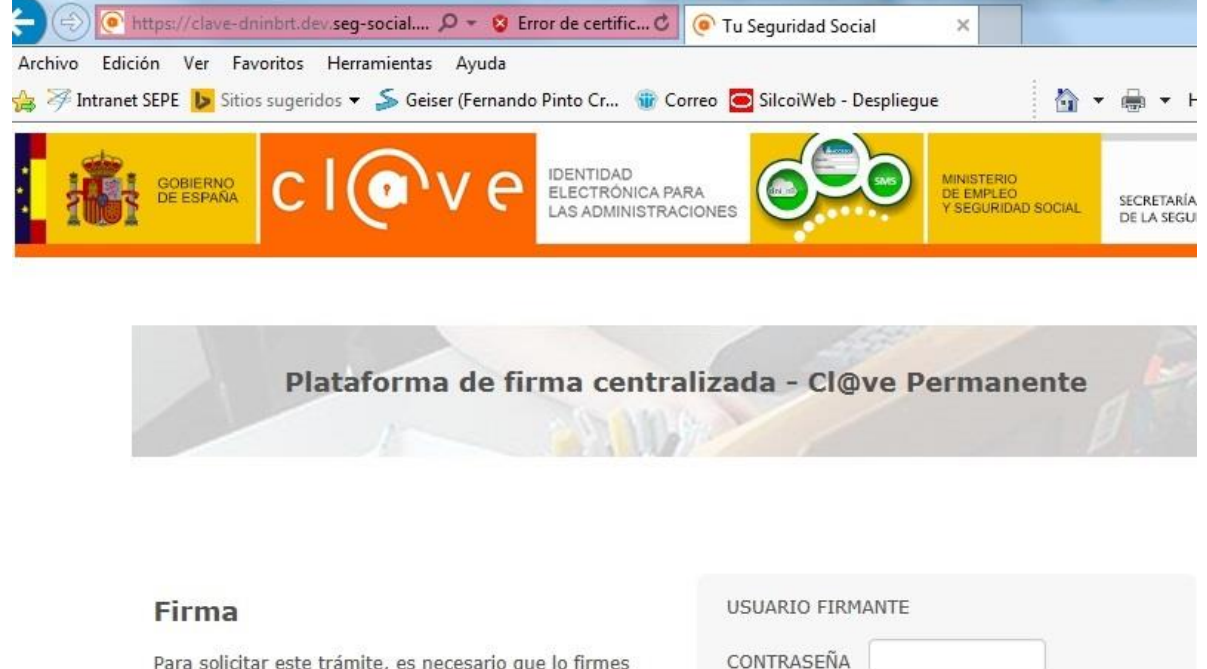

Para solicitar este trámite, es necesario que lo firmes mediante tu certificado de firma centralizado. De esta forma, tendrá la misma validez legal que si lo presentas presencialmente o utilizando certificado digital.

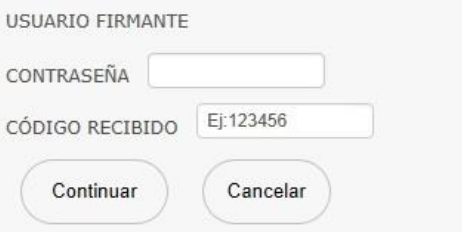

**Ilustración 21:** Usuario y contraseña de firma.

<span id="page-24-0"></span>En este punto el proceso de firma ya ha finalizado, se le muestra al usuario un mensaje indicándolo. El usuario no tendrá que hacer nada en esta pantalla, ya que en unos segundos ésta se cerrará sola.

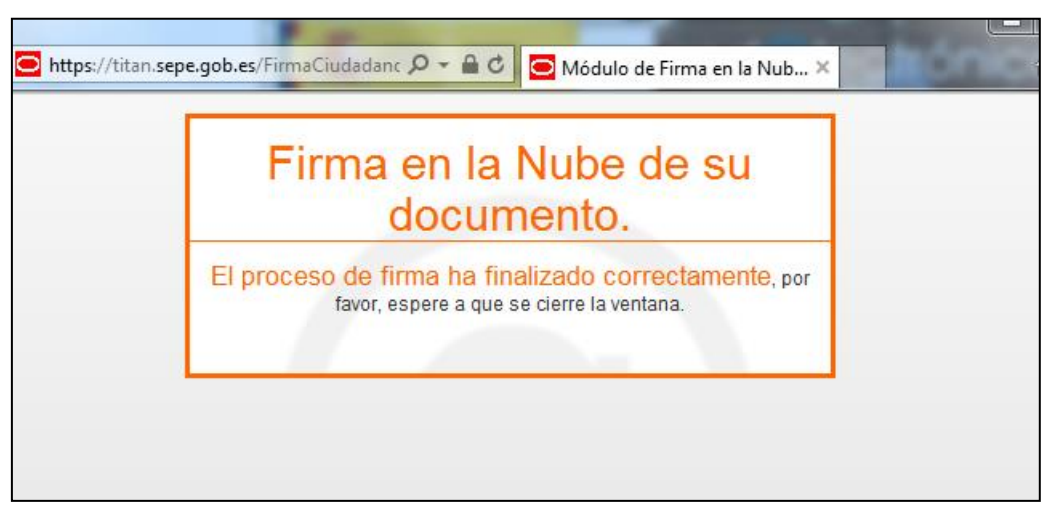

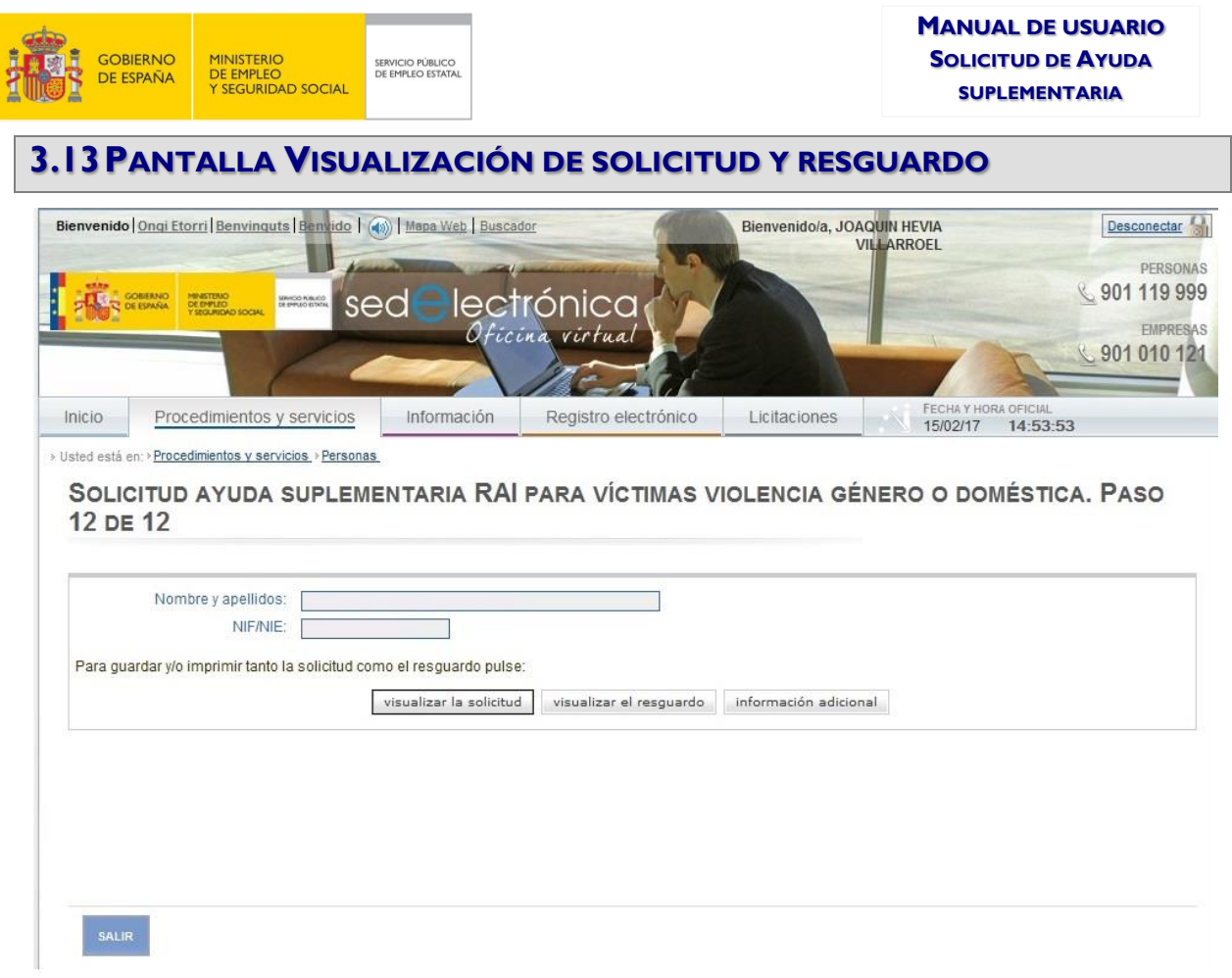

#### **Ilustración 22:** Visualización de solicitud y resguardo.

<span id="page-25-0"></span>Si se pulsa el botón visualizar la solicitud, se abre una nueva ventana en la que se muestra la solicitud, en formato pdf.

Si se pulsa el botón visualizar el resguardo, se abre una nueva ventana en la que se muestra el resguardo del trámite realizado por Internet, en formato pdf.

Si se pulsa el botón información adicional, se abre una nueva ventana en la que se muestra una nota informativa con información sobre las obligaciones a cumplir como beneficiario de la prestación, en formato pdf.

Si se pulsa el botón Salir, se vuelve a la pantalla Trámites en línea.

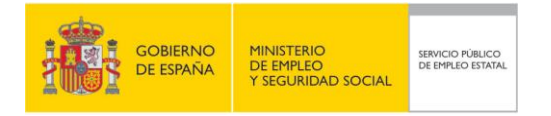

# **ANEXO – 1.ESQUEMA DE LA NAVEGACIÓN DE PANTALLAS**

Solicitud de Ayuda suplementaria de tres meses de renta activa de inserción por cambio de residencia por víctimas de violencia de género o doméstica.

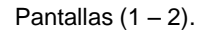

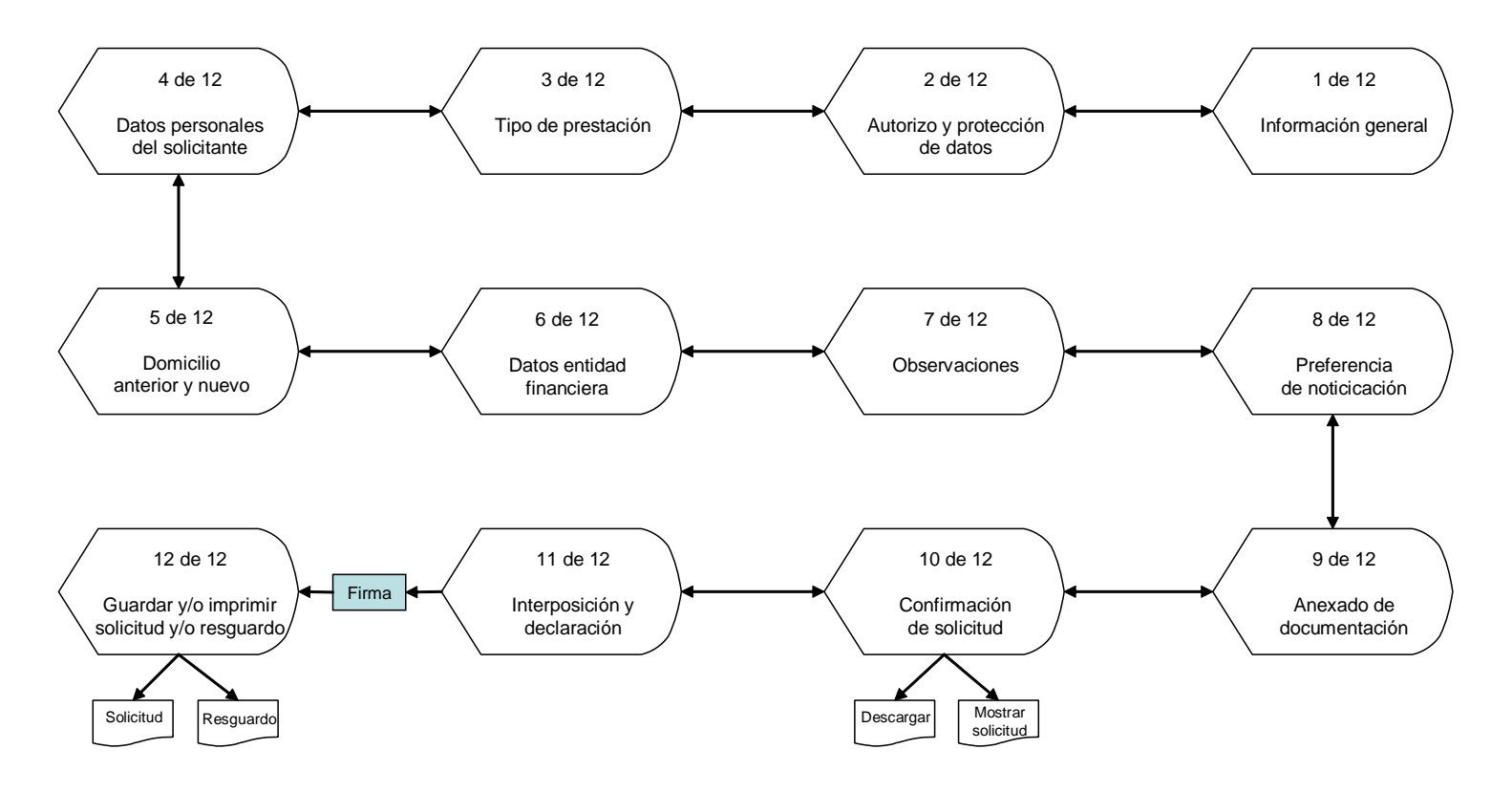

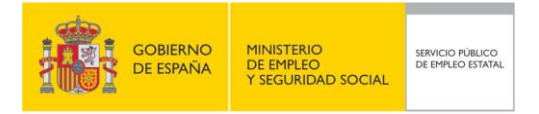

Solicitud de Ayuda suplementaria de tres meses de renta activa de inserción por cambio de residencia por víctimas de violencia de género o doméstica.

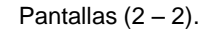

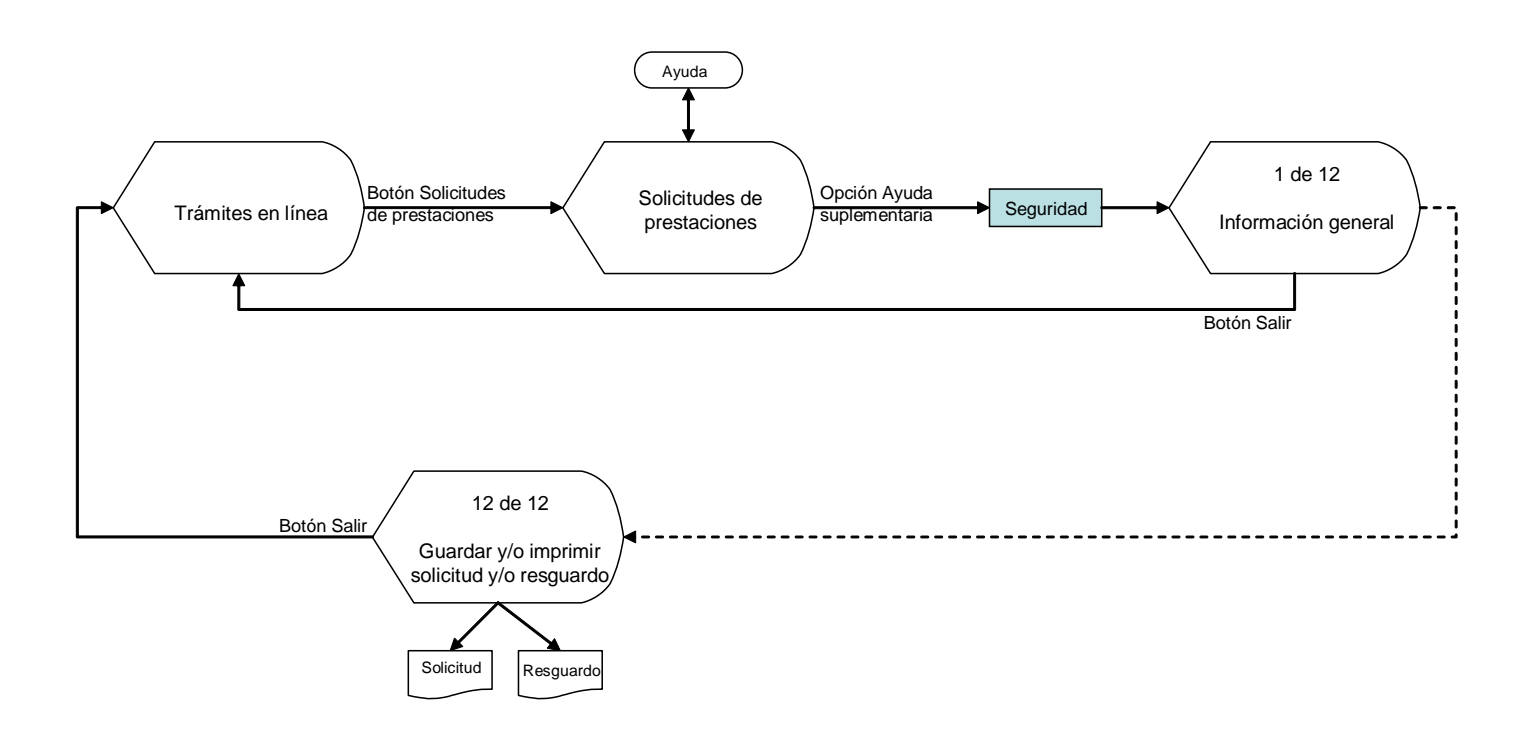

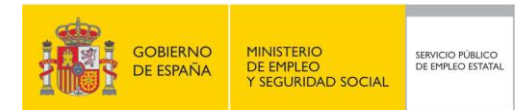

# **ANEXO – 2.FORMATO DE LA SOLICITUD POR INTERNET**

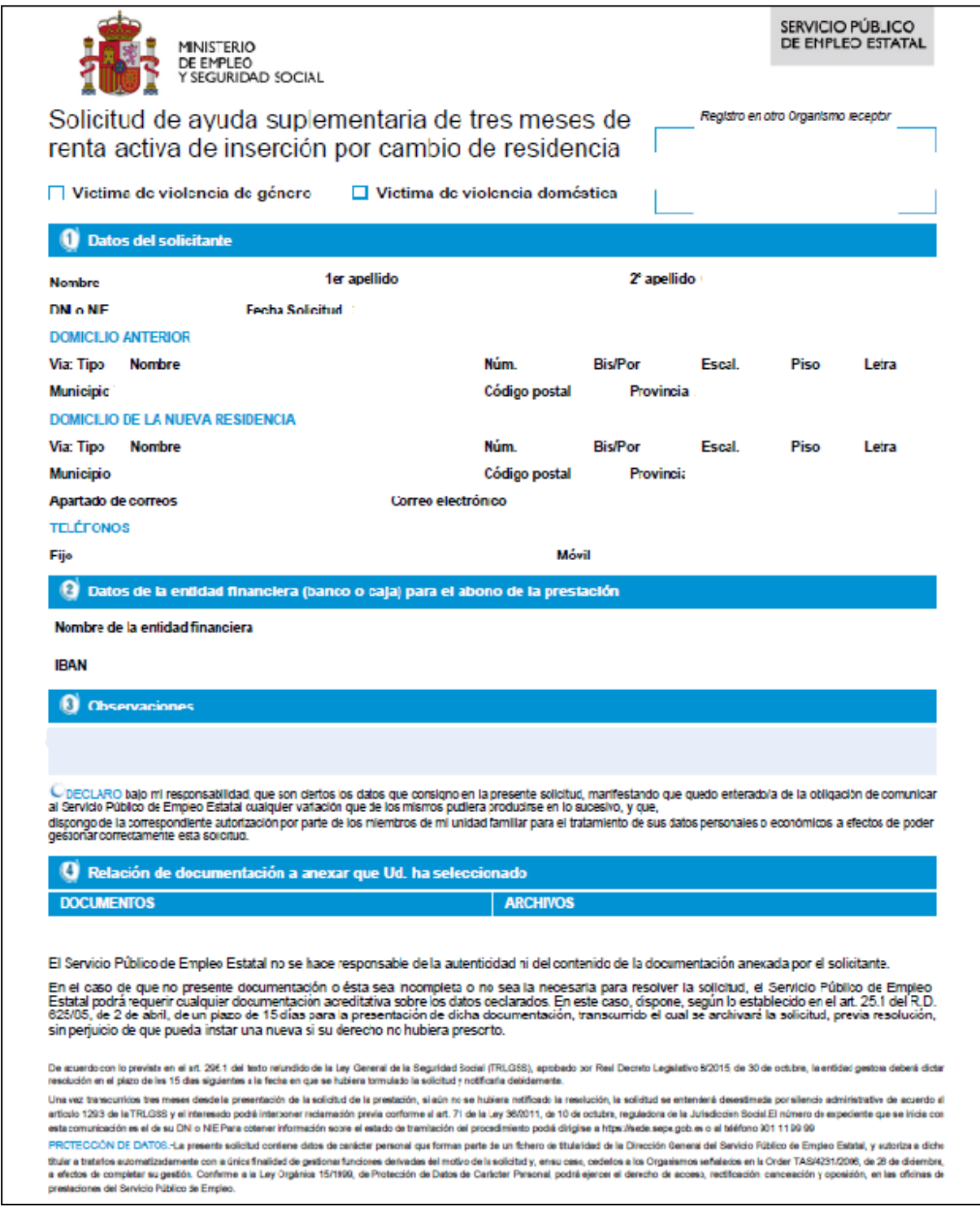

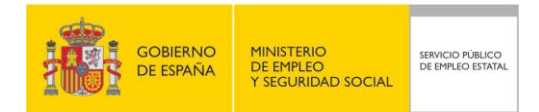

**MANUAL DE USUARIO SOLICITUD DE AYUDA SUPLEMENTARIA**

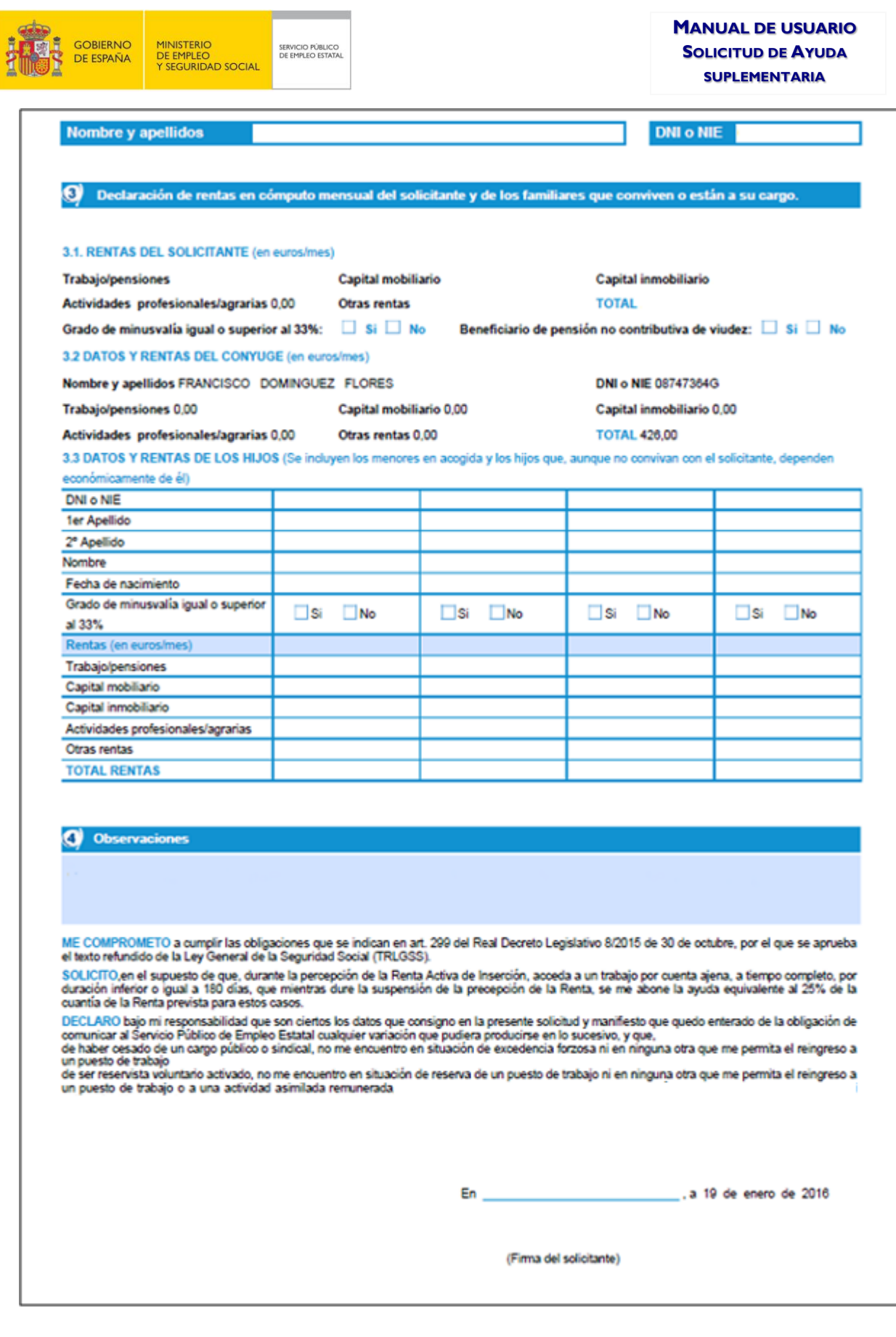

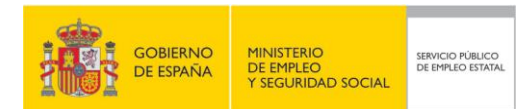

# **ANEXO – 3. FORMATO DE LA SOLICITUD PARA PRESENTAR EN LA OFICINA**

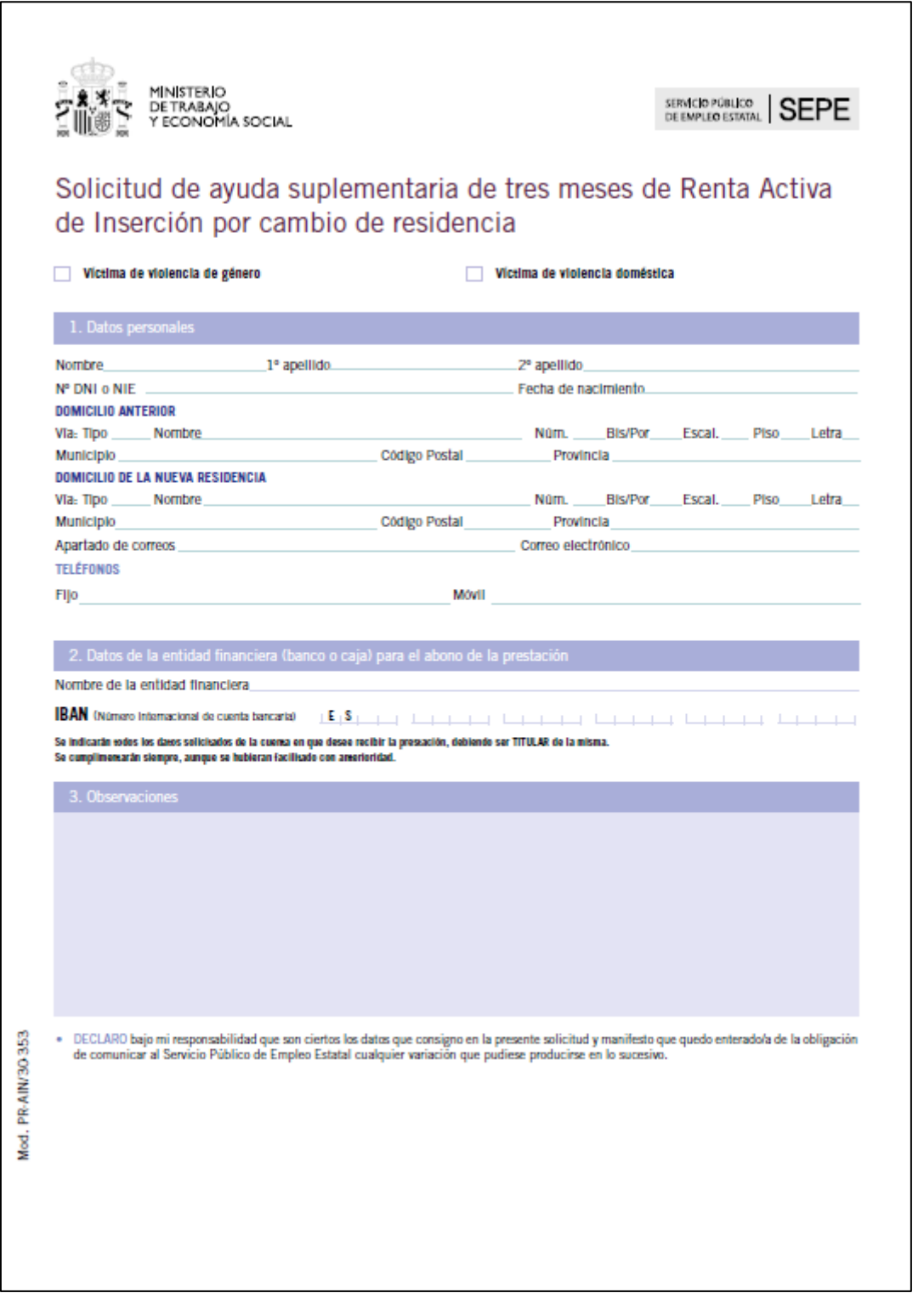

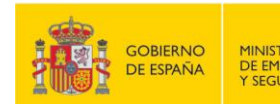

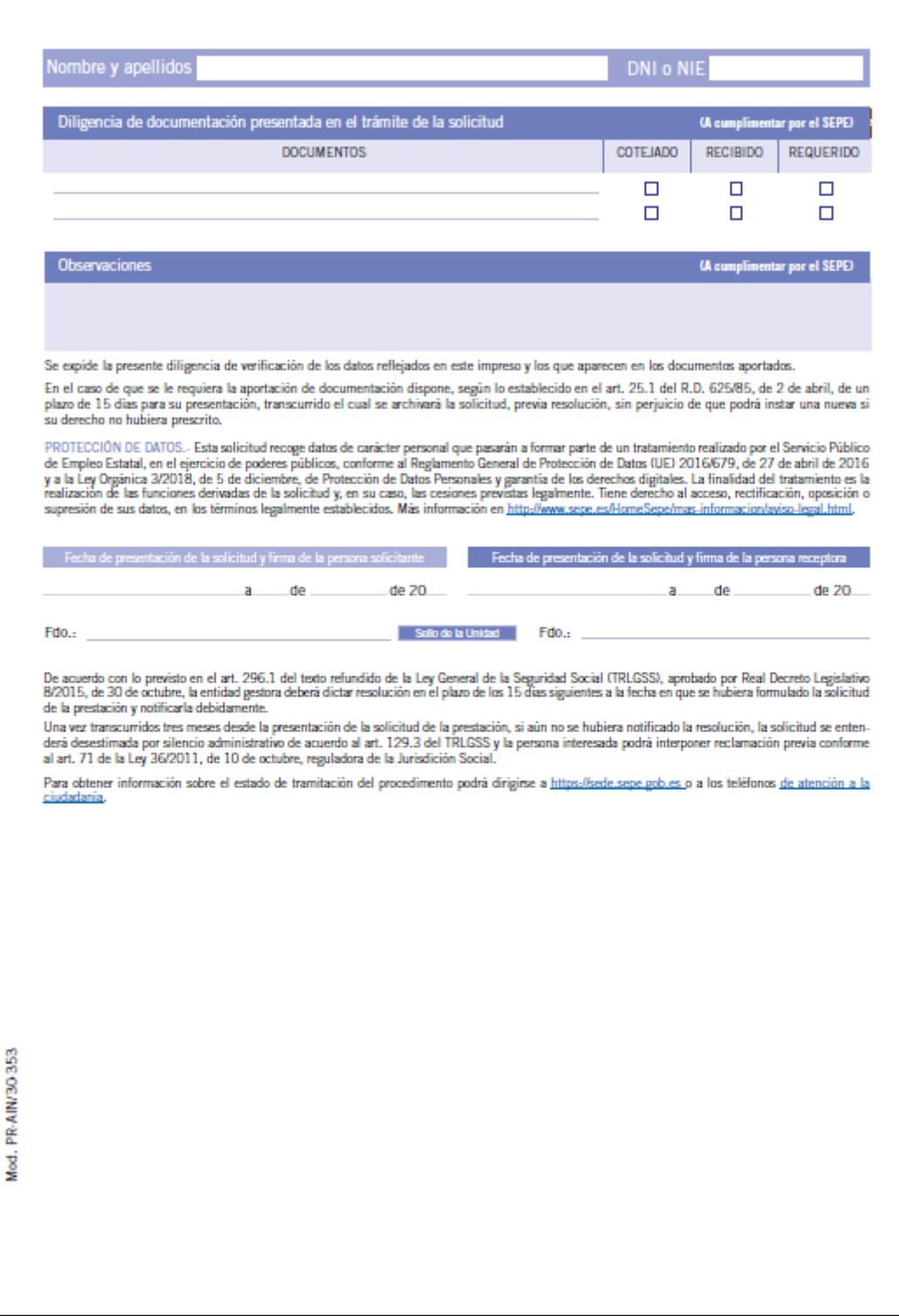

# **ANEXO – 4.FORMATO DEL RESGUARDO**

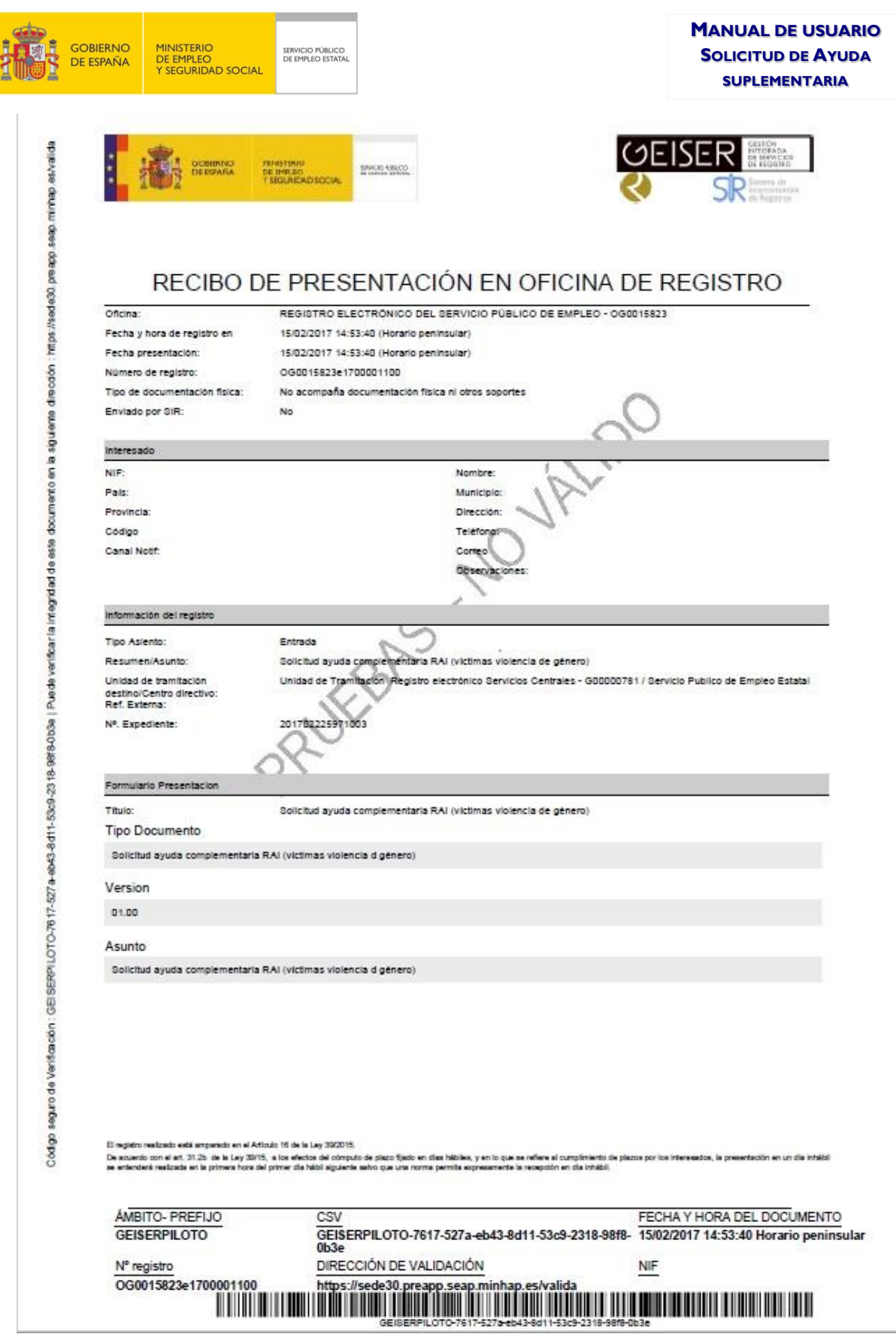

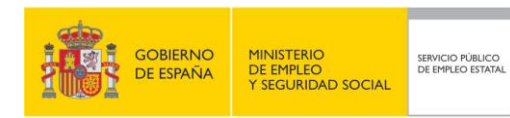

#### **MANUAL DE USUARIO SOLICITUD DE AYUDA SUPLEMENTARIA**

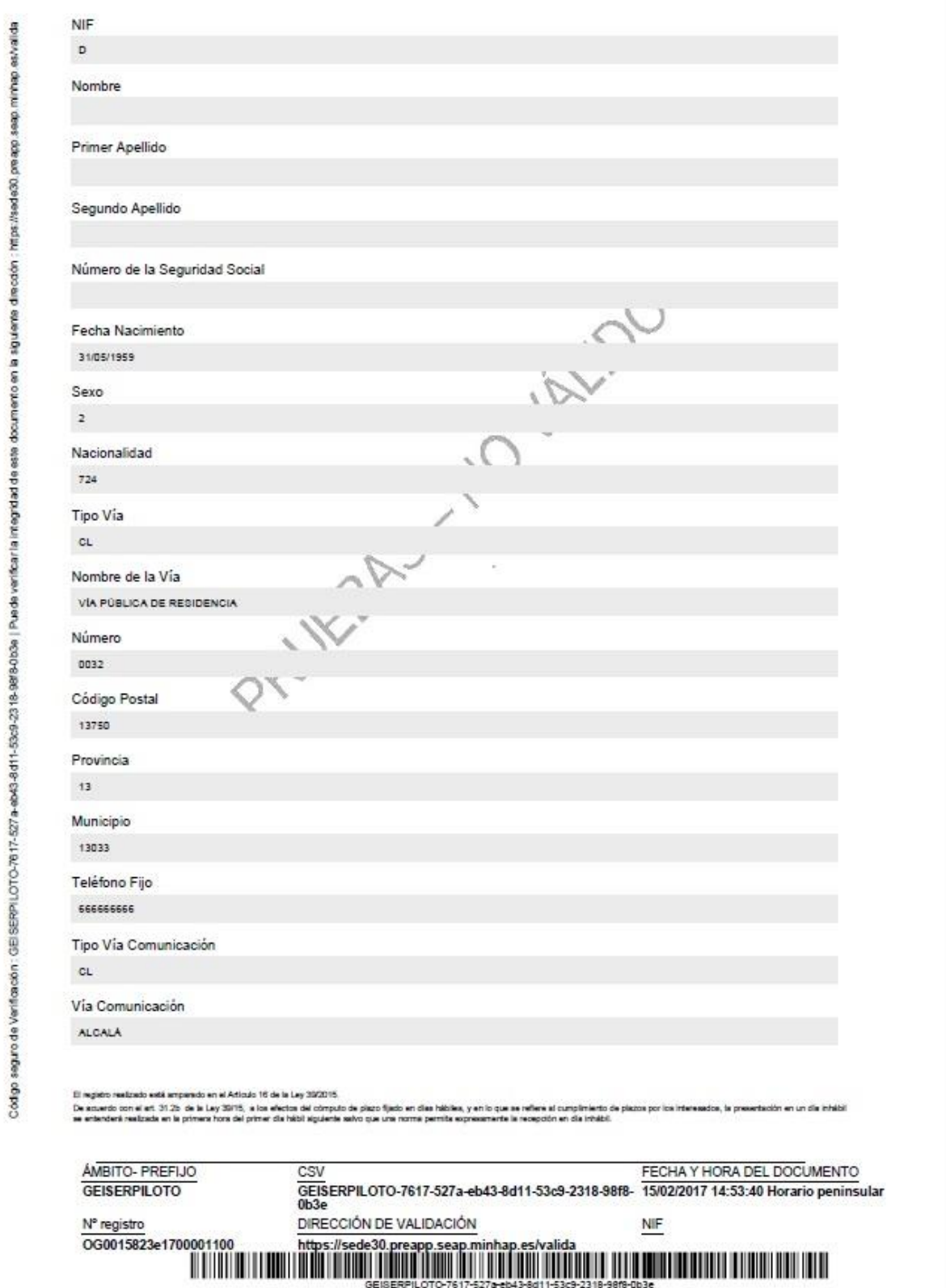

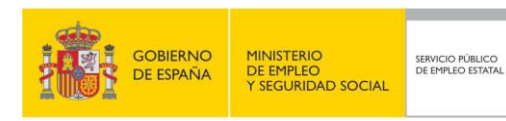

#### **MANUAL DE USUARIO SOLICITUD DE AYUDA SUPLEMENTARIA**

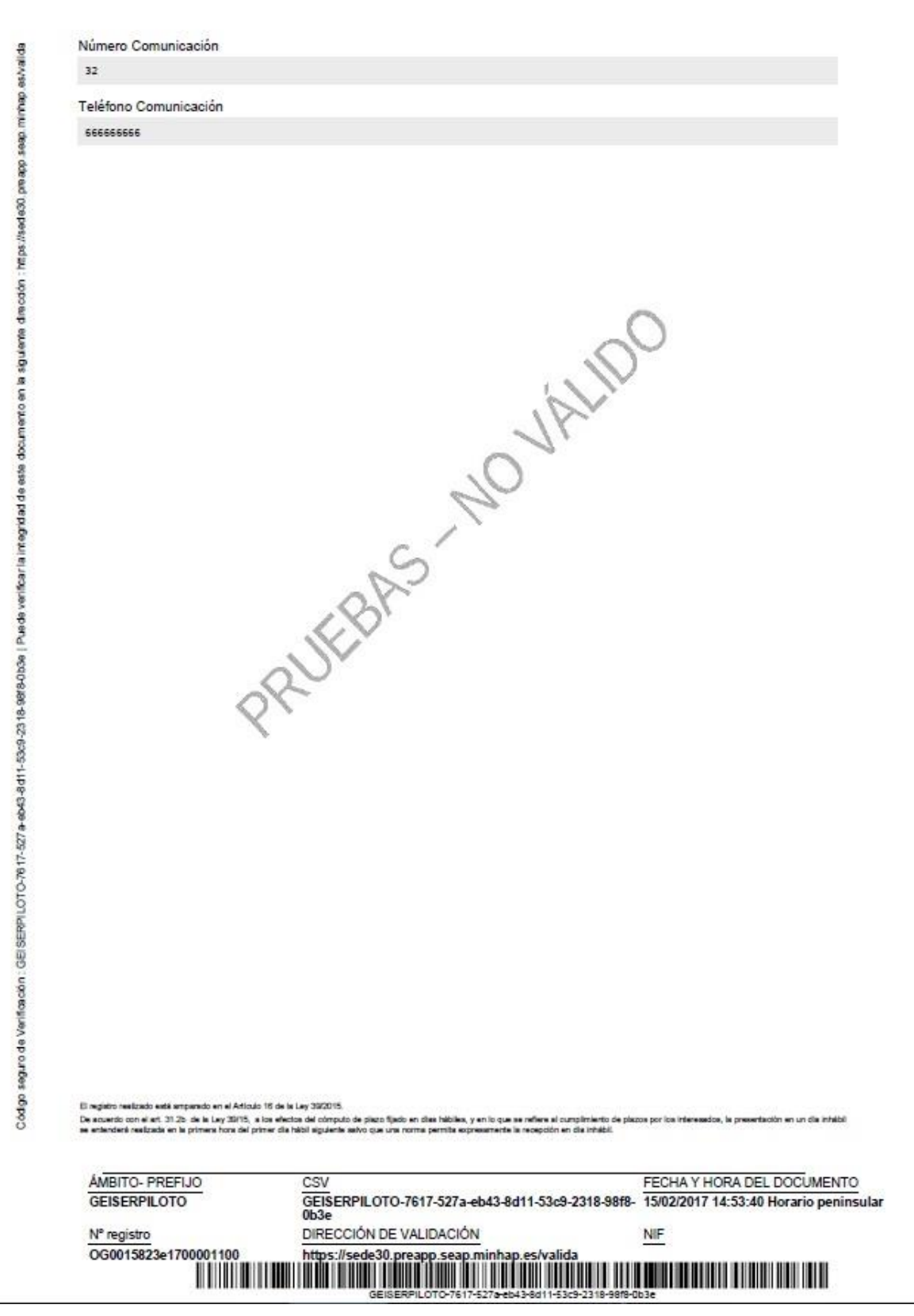

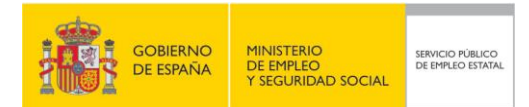

SERVICIO PÚBLICO DE EMPLEO ESTATAL

# **ANEXO – 5.FORMATO DE LA NOTA INFORMATIVA**

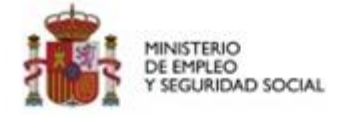

# Nota Informativa

Tipo de documento Solicitud de ayuda suplementaria de tres meses de Renta Activa de Inseción por cambio de residencia por víctimas de violencia de género o doméstica.

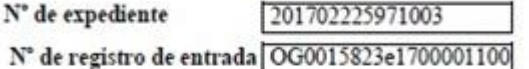

Fecha/Hora registro 2017-02-15 14:53:40

#### Presentada por

Nombre y apellidos N° de DNI o NIE

Provincia de residencia CIUDAD REAL

**Observaciones** 

#### OBLIGACIONES QUE DEBE CUMPLIR COMO BENEFICIARIO DE PRESTACIONES POR DESEMPLEO

Buscar activamente empleo, participar en las acciones de mejora de la ocupabilidad que se determinen por los SPE, en su caso, dentro de un itinerario de inserción. Deberá acreditar ante el SEPE y los SPE, cuando sea requerido para ello, dichas actuaciones.

Facilitar al Servicio Público de Empleo Estatal (SEPE) y a los Servicios Públicos de Empleo Autonómicos (SPE), la información necesaria para garantizar la recepción de notificaciones y comunicaciones (domicilio)

Cuando no quede garantizada la recepción de las comunicaciones en el domicilio, debe proporcionar a los SPE y al SEPE los datos necesarios para realizar la comunicación por medios electrónicos

Proporcionar la documentación e información necesaria a efectos de su inclusión y mantenimiento en el Programa y comunicar a los SPE y al SEPE. cualquier cambio en su situación (baja médica, variación de número de hijos, desplazamiento al extranjero...)

Suscribir y cumplir las exigencias del compromiso de actividad y aquellas que se concretan en el plan de inserción laboral.

Solicitar la baja en la Renta, cuando se produzcan situaciones de suspensión o extinción del derecho o se dejen de reunir los requisitos exigidos para su percepción

Ha de renovar la demanda de empleo en la forma y fecha que se indique en la tarjeta de demanda de empleo. En caso de que dicho dia sea festivo, se renovará el primer dia laborable siguiente

Acudir, cuando haya sido citado (ofertas de empleo, acciones formativas o de orientación...), ante los SPE o las agencias de colocación correspondientes.

Devolver el justificante, en el plazo de cinco dias, de haber comparecido en el lugar y fecha indicados, a fin de cubrir la oferta de empleo facilitada.

Aceptar la colocación adecuada ofrecida por la Oficina de los SPE o por la Agencia de Colocación sin fines lucrativos y participar en programas de empleo, o en acciones de promoción, formación o reconversión profesionales

Reintegrar las cantidades de la Renta Activa de Inserción indebidamente percibidas.

Si se coloca y el trabajo que realiza es por cuenta ajena a tiempo parcial, informese en www.sepe.es o en su oficina de prestaciones sobre la posibilidad de compatibilizar dicho trabajo con la percepciónde la Renta.

RECUERDE La ayuda económica se complementa con asesoramiento individualizado para la búsqueda de empleo y acciones de formación e inserción laboral gestionadas por los SPE o por el SEPE en Ceuta y Melilla. El falseamiento de datos para obtener fraudulentamente la renta, supondrá la exclusión del ргодина

<u>المراجعين المعرف المناصر والمراجع المعرف المراجع المناصر المراجع المراجع المراجعين المراجعين المراجعين المراجعين المراجعين المراجعين المراجعين المراجعين المراجعين المراجعين المراجعين ا</u>

www.sepe.es Trabajamos para ti

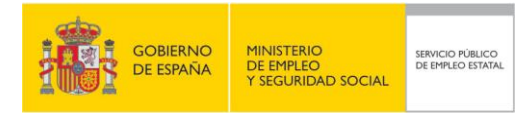

# **ANEXO – 6.TEXTO DE LA PANTALLA DE AYUDA EN LA LISTA DE TRÁMITES EN LÍNEA**

#### **IMPORTANTE: PARA EFECTUAR ESTA SOLICITUD ES NECESARIO QUE EL CAMBIO DE RESIDENCIA SE HAYA REALIZADO EN LA OFICINA DE EMPLEO QUE CORRESPONDE AL NUEVO DOMICILIO.**

Con carácter general, para acceder a la Ayuda suplementaria de tres meses de Renta Activa de Inserción por cambio de residencia por víctimas de violencia de género o doméstica, el solicitante debe cumplir los siguientes requisitos generales:

- Cumplir los requisitos y solicitar ser admitido al programa de Renta Activa de Inserción o ser beneficiario del mismo por Víctima de violencia de género o doméstica.
- Ser víctimas de violencia de género o doméstica que por este motivo se hayan visto obligadas y acrediten cambio de residencia en los 12 meses anteriores a la solicitud de admisión al programa de Renta Activa de Inserción o durante la permanencia en éste.

El cambio de residencia podrá realizarse dentro de la misma localidad o a localidad diferente.

Esta ayuda se podrá percibir una sola vez por cada derecho de admisión al programa de Renta Activa de Inserción, con independencia de que se produzcan varios cambios de residencia durante la duración del programa en cuestión.

La percepción de la ayuda no minorará la duración máxima de la Renta Activa de Inserción, de 11 meses.

**Nota**: Usted debe haber solicitado previamente la Renta Activa de Inserción, de no ser así, puede hacerlo en el siguiente enlace: (Enlace a la solicitud de la Renta Activa de Inserción)

# **ANEXO – 7.DOCUMENTOS QUE SE PUEDEN ANEXAR**

#### **Descripción**

Documentos que acrediten el cambio de residencia (certificación/informe de los Servicios Sociales de la Administración Pública Autonómica o Local competente, recibos, cambios de domiciliación de cuentas o cartilla bancaria, etc.)